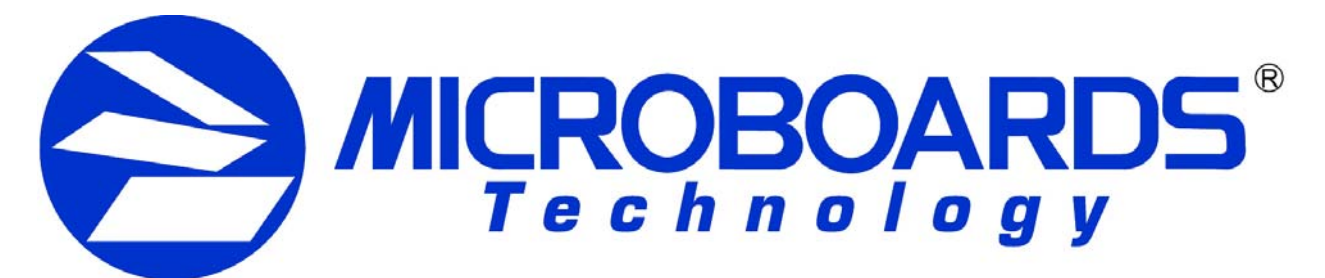

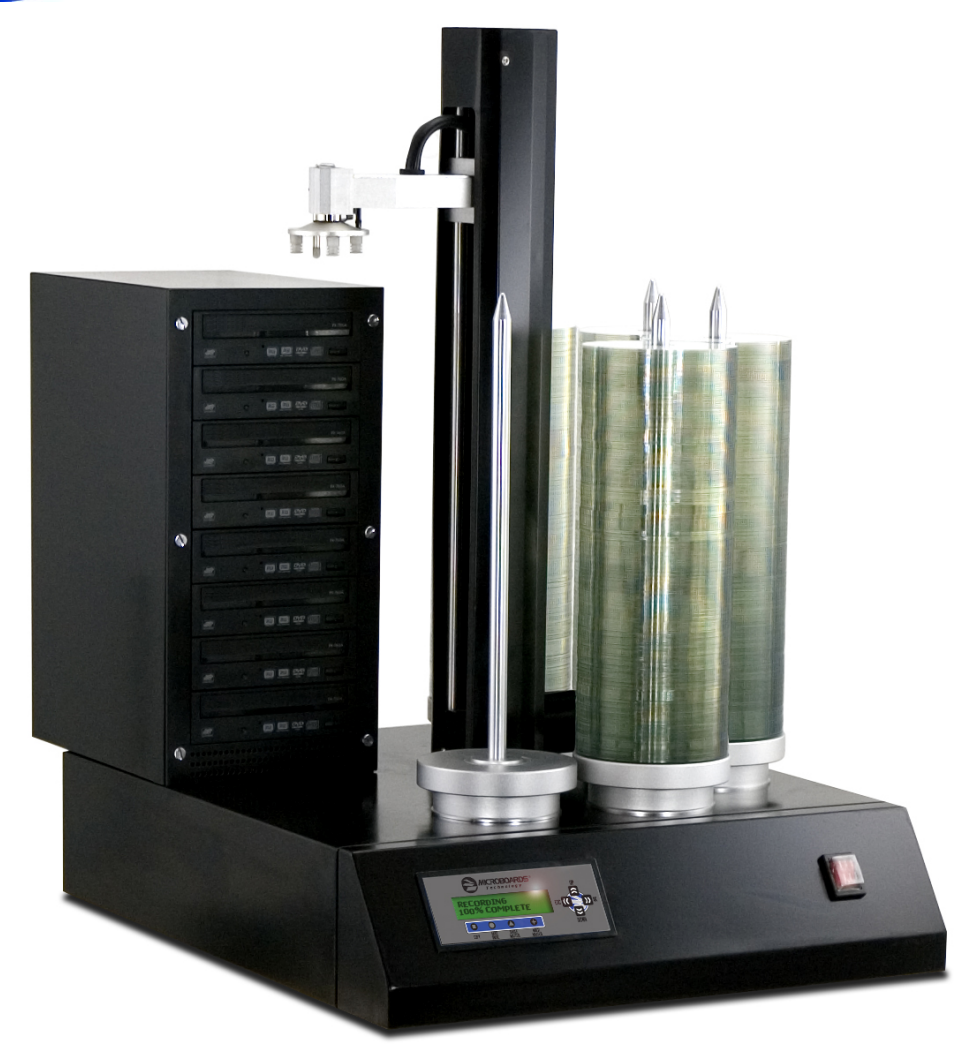

# **HCL Series**  Users Manual

Microboards Technology LLC Version 1.1

# **TABLE OF CONTENTS**

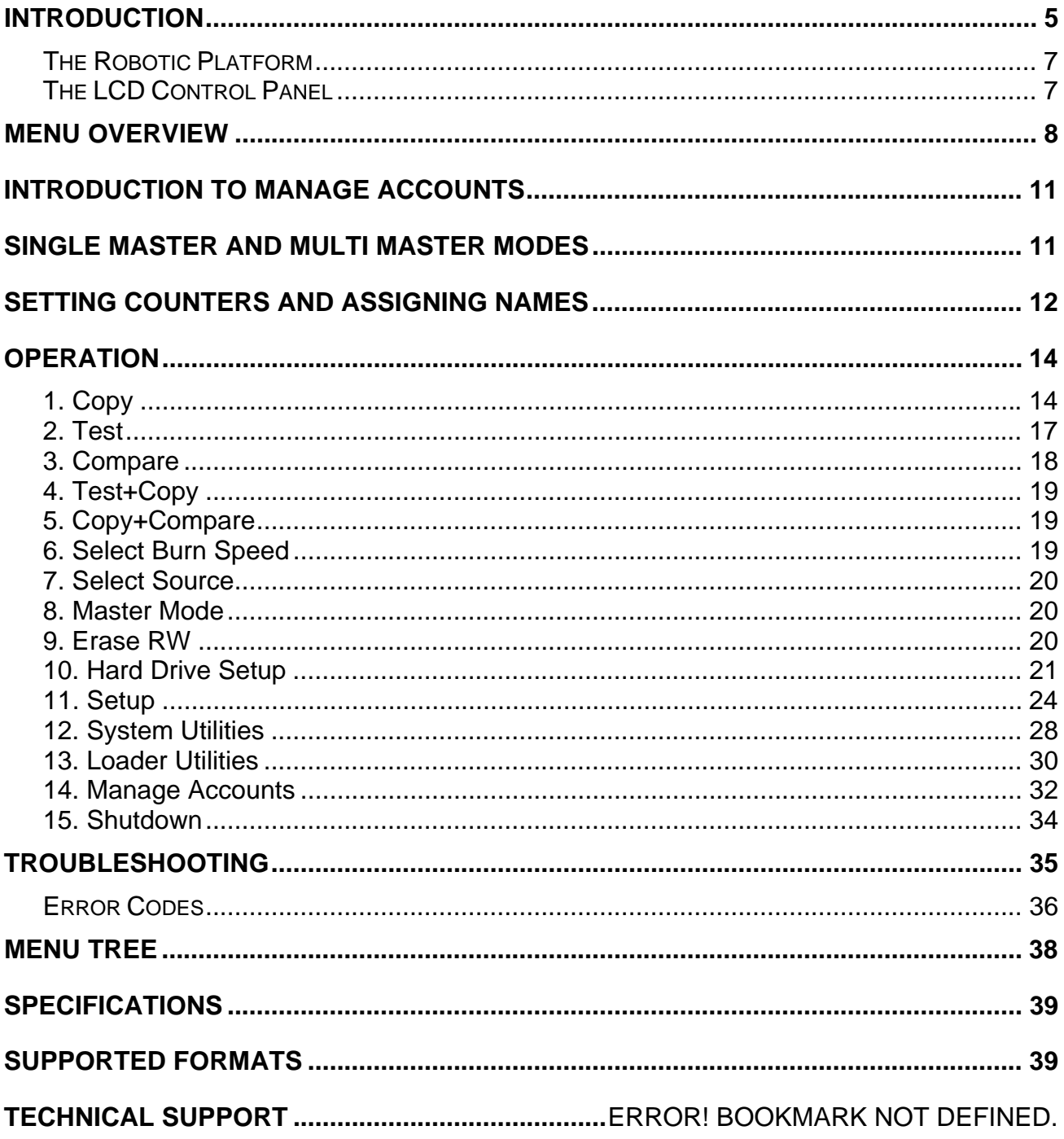

# **Introduction**

The Microboards HCL Series autoloader is a reliable, high performance, high speed, standalone, robotic DVD and/or CD autoloader. With its professional industrial design and simple user interface, it makes your duplicating experience easier than ever.

With the Microboards HCL Series, you can have a capacity up to 1000 discs, duplicate continuously for 24 hours (even with multiple masters), and get the highest quality duplication, all at an extremely affordable price.

The Microboards HCL Series includes the HCL-4000, HCL-6000, and HCL-8000, with 4, 6, and 8 drives, respectively. The number of drives will not affect the overall capacity of the HCL Series autoloader. More drives, however, will result in increased throughput.

Before you start using this autoloader, please read the following to ensure proper operation:

# **DVD Duplication Limitations**

DVD masters must be copied to blanks of the same capacity. In other words, DVD Dual-Layer must be copied to DVD Dual Layer, and DVD Single Layer must be copied to DVD Single Layer.

DVD +R media does not support Test mode and will be burned if used.

# **Temperature Warning**

If the autoloader was stored in a location where the temperature dropped below  $32^{\circ}$  F (0° C) within the past 24 hours, leave the autoloader in a warm room with temperatures at least 65° F (19° C) for four hours prior to powering it on for the first time. Failure to do so may cause irreparable harm and prevent the autoloader from functioning.

# **Maintenance**

Dust is the number one killer of CD/DVD recording devices. It is very important to operate the autoloader in a dust free, clean environment. Failure to do so can severely damage your autoloader. We strongly suggest that you constantly use an Air Duster (Canned Air) to clear off any dust on the surface of the autoloader.

*Note: Do not try to use an Air Duster to clean the autoloader while the writer trays are open. In doing so, you may inadvertently blow dust into the recording device and damage it.* 

# **Proper Shutdown**

To avoid possible system failures, you need to shut down the autoloader properly. To shut down the autoloader, scroll to menu **15. Shutdown** and follow the instructions on the screen. Not performing this function increases the risk of damaging the autoloader.

# **Double Layer/Dual Layer Partition**

If you have a 16x speed or higher autoloader with DVD Dual Layer capability, the hard drive partitions are set to a default size of 9 GB each to accommodate DVD Dual Layer format. If you require more partitions and do not plan on using DVD Dual Layer media, you can reduce the size of the partitions using the instructions given in "Partition Size" on page 26. Keep in mind that if you alter the partition size, all previous data/video stored on the hard drive will be lost and you will only be able to load media with less than 5 GB capacity such as DVD Single Layer (4.7 GB), CD (700 MB), etc.

# **Disc Static and Sticky Media**

The most common problems when using an autoloader are the disc static and sticky media issues. These static charge problems cause multiple discs to stick together, resulting in improper operation and more severely, can shock the robotic arm while loading a disc that causes the system to freeze. Even though the autoloader has a sticky media separator function to prevent the sticky media, but you should still follow these steps to prevent sticky media from disrupting your operation and protect your system from disc static charge.

This issue is most commonly seen when you buy a 100 pack of blank discs and insert them into the autoloader without any treatment. If you have experienced this kind of problem, please do the following to remove the adhesive static between the discs:

- $\triangleright$  Separate the blank discs before you place them into the autoloader's spindle(s). Separating them will greatly reduce the static between discs.
- $\triangleright$  If this doesn't achieve the desired outcome, use an air duster (canned air) to blow air around the circular edge of the blank discs. This process reduces the static between the discs up to 90%. The amount of air to use depends on factors specific to your environment.

# **Disc Placement**

Another common problem when using an autoloader is the placement of media onto the spindles. Placing the media onto the spindles properly can avoid possible picking errors when operating the autoloader. Even though the autoloader is designed with certain tolerance adjustments to prevent mishandling by the picking arm, failures may still arise if the spindles are not loaded correctly. All media loaded onto the spindles should be flat and not slanted at an angle to ensure the picking arm can securely grab the disc with all 3 vacuum suction heads. Do not load too many discs onto the spindle as well, as this may cause errors in placement and loading. Diagram 1-1 below demonstrates the proper and incorrect disc placements when loading media onto the spindles.

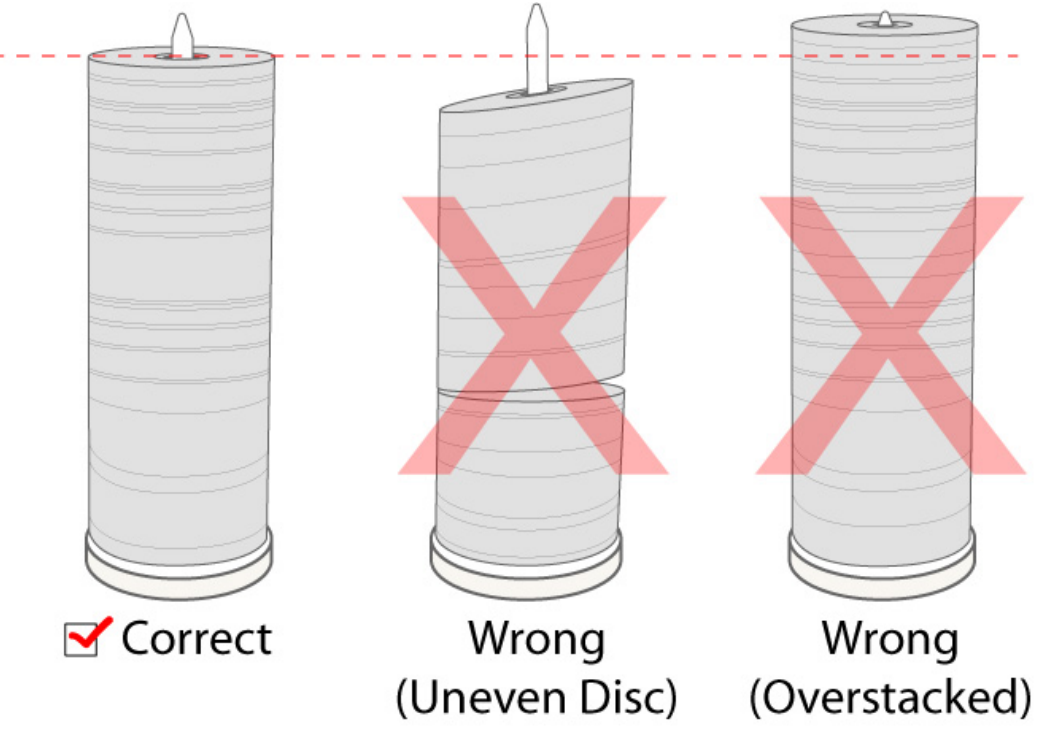

**Figure 1-1 Disc Placement Illustration** 

# **Spindles vs. Bins**

The Microboards HCL Series has five spindles for holding CDs and/or DVD's. Although the manual refers to them as spindles, many of the messages shown on the LCD display refer to them as bins in order to create more concise messages. Don't panic. Spindles and bins are the same.

# **Microboards Statement Regarding Improper Duplication**

Microboards Technology fully supports the right of any business, organization, group, or individual to protect their property from unlicensed, unauthorized, or illegal duplication.

As a user of our equipment, we expect you to support that right as well.

Microboards Technology is neither responsible nor liable for the infringement of any laws regarding the illegal duplication of property. Microboards Technology products are in no way intended to encourage or condone such duplication.

# **The Robotic Platform**

The Microboards HCL Series autoloader has five spindles (see Figure 1-2) that hold approximately 250 discs each; variations in media thickness between brands will change the number of discs you can load at any one time.

Initially, Spindle 1 will be left empty. The robotic arm picks blank discs from Spindle 2 first, and places the successful copies onto Spindle 1. Once Spindle 2 is empty, it picks blank discs from Spindle 3, and places the successful copies onto Spindle 2. It then picks from Spindle 4 and places onto Spindle 3, and then picks from Spindle 5 and places onto Spindle 4. Reject discs are placed on to the deck below the drive trays. (Throughout this manual, this area is also referred as "Reject Area").

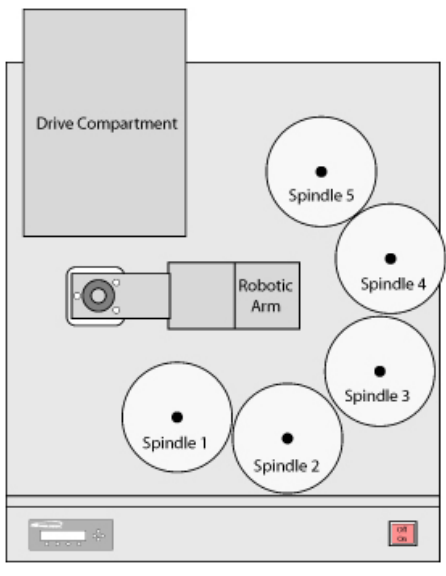

**Figure 1-2 Five Spindle Robotic Duplicator Top View** 

# **The LCD Control Panel**

Figure 1-3 shows the LCD Control Panel. This panel has a two-line, 20 character LCD display to provide user feedback. Eight push buttons control the operation of the Microboards HCL Series. The functions for these buttons are shown in Table 1-1.

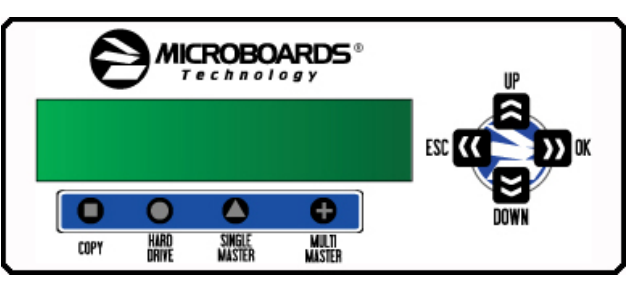

**Figure 1-3 LCD Control Panel Layout** 

| Control                | <b>Name</b>      | <b>Function</b>                                                                                                    |
|------------------------|------------------|----------------------------------------------------------------------------------------------------|
| R                      | Up               | Scroll up through the menu or list.                                                                                                    |
| M                      | Down             | Scroll down through the menu or list.                                                                                                    |
| $\boldsymbol{\lambda}$ | OK.              | Execute the function. Also called OK in the Menus.                                                                                             |
| $\alpha$               | <b>ESC</b>       | Go back to the previous function.                                                                                                    |
|                        | Copy             | Quick key to make a copy. Pressing this key takes you directly to the 1. Copy<br>menu.                                                         |
|                        | Hard<br>Drive    | Quick key to access the hard drive utilities. Pressing this key takes you directly<br>to the 10. Hard Drive Setup menu.                        |
|                        | Single<br>Master | Quick key to change the Master Mode to SINGLE. Pressing this sets the unit in<br>Single Master Mode without going into the 8. Master Mode menu |
|                        | Multi<br>Master  | Quick key to change the Master Mode to MULTI. Pressing this sets the unit in<br>Multi Master Mode without going into the 8. Master Mode menu.  |

**Table 1-1: Front Panel Controls** 

# **Menu Overview**

This section provides an overview of the menu options. These menu options are explained in detail on the referenced pages.

**Copy** page 14 Use the *Copy* menu or *Copy* quick key to make CD/DVD copies. Before you start a copy, make sure you have selected the correct Master Mode.

If you plan to use Single Master Mode, please make sure you have successfully loaded your master disc to a partition on the Hard Drive.

If you plan to use Multi Master Mode, please make sure you have placed every master disc on top of the corresponding number of blank discs.

For additional information, see *Making Copies in Single Master Mode* on page 14 or *Making Copies in Multi Master Mode* on page 16.

**Test page 17**  Use the *Test* menu to simulate the copy process. With simulation, write once recordable discs such as DVD-R, or CDR will be reusable. The purpose of simulation is to ensure error free duplication.

- *Note: Due to physical limitations of the DVD+R recordable format, if you try to simulate DVD+R copying, you will encounter failure messages.*
- *Warning: If you are using CD/DVD Rewritable discs as your blank media during the simulation, the content on those discs will be permanently erased.*

# **Compare** page 17

Use the Compare function to perform a bit-by-bit comparison between the content of your master disc(s) in the Hard Drive and the contents of all discs it copied. This ensures that all of your copies are identical to original master disc(s).

*Note: The bit-by-bit comparison will only apply on all DVDs and Data CDs. The readability check will be applied for other formats like Audio CDs, CD+G, and Video CDs discs due to their lack of error correction mechanisms.* 

# **Test + Copy page 19**

Use the *Test + Copy* menu option to simulate the copying process initially. Then, the autoloader performs the actual copy process on the blank disc(s) that passed the simulation. For the blank disc(s) that didn't pass the simulation, the autoloader will place it/them to the Reject Area.

# **Copy + Compare** page 19

Use the *Copy + Compare* menu option to make 100% reliable copies. After the copy process is done, the autoloader automatically compares the copies from the content of your original master disc.

# **Select Burn Speed page 19**

Use the *Select Burn Speed* menu option to adjust the duplication speed for the various blank disc formats. For additional information, see *Select Burn Speed* on page 19.

# **Select Source page 20 and 20 and 20 and 20 and 20 and 20 and 20 and 20 and 20 and 20 and 20 and 20 and 20 and 20 and 20 and 20 and 20 and 20 and 20 and 20 and 20 and 20 and 20 and 20 and 20 and 20 and 20 and 20 and 20 and**

Use the *Select Source* menu to tell the system where the content of the master disc resides during duplication. At this point, Hard Drive is the only place where the content of the master disc resides during duplication. For more information, see *Select Source* on page 20.

# **Master Mode** page 20 *Master Mode* page 20 *page 20**page 20**page 20**page 20**page 20**page 20**page 20**page 20**page 20**page 20**page 20**page 20**page 20**page 20**page 20**page 20**page 20**page*

Use the Master Mode menu or *Single Master* and *Multi Master* quick keys to select either Single Master Mode(SM) or Multi Master Mode (MM). For more information on those modes, see *Single Master and Multi Master Modes* on page 11. For more information on using the Master Mode menu, see *Master Mode* on page 20.

# **Erase RW page 20**

Use the Erase RW menu to erase your Rewritable discs. There are two options:

¾ **Full Erase:** This option erases the entire disc, destroying all previously written data in the process.

# **8** • **Menu Overview**

#### **MICROBOARDS TECHNOLOGY, LLC** ACCORDING A RELATION OF THE SERIES **HCL Series**

¾ **Quick Erase:** This option erases the index (TOC) of the Rewritable disc, not the data section. It is much faster than Full Erase. However, the data section is still recoverable. If you prefer the old content not to be recovered for security purpose, please perform Full Erase.

# **Hard Drive Setup 21 Page 21 Page 21 Page 21 Page 21 Page 21**

Use the Hard Drive Setup menu to perform hard drive-related operations. These options include loading, renaming, or deleting your images. For more information, see *Hard Drive Setup* on page 21.

# **Setup page 24**

Use the Setup menu options to control how the autoloader operates. You can scroll between the various options using the **Q** Up or **Down** button.

# **1. Language**

Use this setting to choose the language used to navigate the autoloader. The autoloader supports English and Spanish menus.

# **2. Read Error Skip**

Normally, when the autoloader encounters a read error while reading the master disc, all the duplication will be aborted and all the recordable media in the writers will be ruined. However, if you believe that your master disc has a small, insignificant error due to physical damage, you can enable this setting to allow the autoloader to skip any read errors that it encounters. It is ON by default.

*Important: This function does not fix errors; it only skips them to continue copying the rest of the readable data. This function is recommended for Video and Audio duplication purposes.* 

# **3. CD Writing Mode**

Use this setting to select the mode you would like use to duplicate a CD. There are two different modes: "Disc at Once" and "Track at Once." Unless you understand completely what they mean, we strongly suggest you to set it as "Disc at Once".

# **4. Max Audio, VCD & CDG Speed**

Due to the lack of an error checking mechanism for Audio CD, Video CD and CD+G format, duplicating them at too high a speed can cause errors such as glitches and skips. Use this setting to adjust the maximum duplication speed for Audio, Video CD and CD+G format to ensure the reliable duplication for such formats.

### **5. Buzzer**

Use this setting to choose whether you want to hear a beep when you press a button and when a task has been completed.

# **6. Startup Menu**

Use this setting to choose which menu you would like to see first when you turn on the autoloader.

# **7. Screen Saver**

Use this setting to enable or disable the *Screen Saver* feature. When this is enabled, a screen saver is displayed whenever your autoloader has been idle for a long period of time.

# **8. Counter**

Use the Counter menu to enable or disable the *Counter* feature. The counter tells you how many discs have been copied and how many discs are left to go during the progress and it will stop the job once the desired number of copies has been made.

# **9. AUTOCOPY Enabled**

This menu option turns on the hidden *16.AUTOCOPY* main menu option.

# **10. DVD+R Compatibility Mode**

This feature allows you to turn the *DVD+R High Compatibility Mode* feature ON or OFF. The purpose of this feature is to increase the compatibility of DVD+R media with a broader range of DVD Video players.

#### **11. Disable Drives**

Use this utility to allow the system to disable certain drives/trays when certain drives/trays are producing high failure rates.

# **System Utilities page 28**

# **1. Disc Info**

Use the Disc Info utility to identify the type of blank recordable media. This utility identifies your blank recordable Media's format, capacity, manufacture ID, and the Media's certified writing speed.

# **2. System Info**

Use this menu option to see data about the autoloader and its resources (firmware version, RAM and CPU).

# **3. Device Info**

Use this menu option to see data about the drives that are installed in the autoloader.

# **4. Load Default**

Use this menu option to reset all of the options back to the manufacturer's default values. You can use this function if your autoloader is acting abnormally.

# **5. Update Firmware**

Use this utility to update the software in your autoloader. To update, insert the manufacturer's Certified Update CD into the  $1<sup>st</sup>$  tray and make sure no other discs are in rest of the trays. Then you can press the **OK** button to update.

**Important:** You should not upgrade your autoloader's firmware unless your system is becoming unstable or you are advised to do so by Tech Support.

# **Loader Utilities page 30**

Use the Loader Utilities menu options to access the various utilities built into the autoloader. You can scroll between the various options using the **Q Up** or **Down** button.

# **1. Drive Alignment**

The Drive Alignment menu is used to check the mechanical alignment between the drives and the robotic arm. See *Drive Alignment* on page 30 for more information.

# **2. Spindle Alignment**

The Spindle Alignment menu is used to check the mechanical alignment between the spindles and the robotic arm. See *Spindle Alignment* on page 31 for more information.

# **3. Disc Separator**

Use this utility to tell the system the number of times for the robotic arm to shake the disc it picked up from the input spindle in order to reduce the disc sticking issue. See *Disc Static and Sticky Media Issues* on page 2 for information about disc sticking issue and *Disc Separator* on page 31 for information on using this menu.

# **4. Z form Maneuver**

Use this utility to enable or disable the Z form maneuver. See *Z form Maneuver* on page 32 for information on using this menu.

# **5. Alignment Protection**

Enabling Alignment Protection makes each drive tray quickly slide in and out after a disc has been loaded into it. This ensures that the disc sits properly in the disc indentation of the tray by "shaking" the disc into place. See *Alignment Protection* on page 32.

# **Manage Accounts page 32**

Use this menu option to:

- $\triangleright$  Create user accounts and passwords to prevent unauthorized use of the autoloader.
- ¾ Edit existing user account information, including name and password.
- $\triangleright$  Delete existing user account(s).
- $\triangleright$  Enable/Disable this feature.

For additional information, refer to *Introduction to Manage Accounts* on page 11.

# **Shutdown page 34**

Use this menu option to turn off your system. Once you see the "Ready to Power Off" message, you can safely turn off the machine using the power switch. Turning off your autoloader without performing this function increases the risk of damaging it.

# **AUTOCOPY (Hidden) page 26**

The AUTOCOPY function simplifies the copy process by allowing you to stack blank media on a spindle(s), place the master on top of the stack on the first spindle, and press the **D** OK button on 16.AUTOCOPY key in the main menu. It will load the content of the top disc of the 1<sup>st</sup> input spindle (master disc) into the Reserved Partition of the Hard Drive and copy it to blank disc(s) below it and any subsequent input spindles.

# **Introduction to Manage Accounts**

This feature allows the administrator to:

- $\triangleright$  Create user accounts and passwords to prevent unauthorized use of the autoloader.
- $\triangleright$  Edit existing user account information, including name and password.
- $\triangleright$  Delete existing user account(s).
- ¾ Enable or disable "Manage Accounts".

Manage Accounts is disabled by default. Prior to activating the "Manage Accounts" feature, the autoloader recognizes all users as the Administrator.

The pre-defined password for this function is "0000."

By adding additional users, each individual user has specific settings and only has access to the hard drive partitions that the individual user loaded to the hard drive. No one else can access their hard drive partitions other than the Administrator.

For example, if USER 1 logs-in and loads a master disc to hard drive Partition A, when USER 2 logs-in, USER 2 will not have access to any partitions loaded by USER 1; which includes partition A.

To take advantage of this feature, follow these instructions:

- ¾ Change the Administrator password. Refer to *Edit User Info* on page 33 for additional information.
- ¾ Create a User Name and Password for each authorized person on this autoloader. Refer to *Create User* on page 33 for additional information.
- ¾ Enable the "Manage Accounts" feature by turning on the "Password on Bootup" setting. Refer to **Password on Bootup** on page 34 for additional information.

*Note: This autoloader comes with a standard license that allows you to create up to 32 users. However, if you desire to create more than 32 users, please contact Tech Support Service regarding our special 64 user license pack.* 

For instructions on how to use "Manage accounts", see *Manage Accounts* on page 32.

# **Single Master and Multi Master Modes**

There are two ways to make copies using the autoloader:

# **Single Master Mode:**

This mode requires that a single master disc is loaded onto the hard drive prior to initiating the duplication process. This mode is ideal if your job involves one or very few master disc(s).

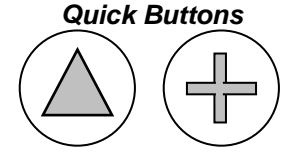

*Single Master & Multi Master* 

# **Multi Master Mode (Batch Mode):**

This mode does not require you to manually load your master. Simply place the master disc(s) on top of the stack of blank discs needed for that particular job of the master disc. This mode is ideal if you have numerous master discs and fewer copies for each master disc.

The Multi Master mode uses the Reserve partition to temporarily store the content of the current master disc. Once the task is complete and a new master disc has been detected, the reserve partition's content (the previous master disc) will be replaced with the content of the new master disc.

You can tell immediately which mode you are in by looking at any of the Copy or Test menus:

Microboards B.30<br>1. Copy (SM) 1. Copy

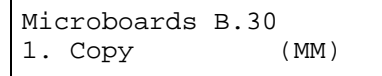

The (SM) indicates Single Master Mode, and the (MM) indicates Multi Master Mode.

For example, if you need to make:

- $\geqslant$  20 copies of job A
- $\triangleright$  40 copies of job B
- $\triangleright$  30 copies of job C

Under Multi Master Mode, you would need to follow the steps below:

- 1. Make sure all of the spindles are empty.
- 2. Place 30 blank discs for job C on to the first input spindle.
- 3. Place the master disc for job C on top of those blank discs for job C.
- 4. Place 40 blank discs for job B on top of the master disc for job C.
- 5. Place the master disc for job B on top of those blank discs for job B.
- 6. Place 20 blank discs for job A on top of the master disc for job B.
- 7. Place the master disc for job A on top of those blank discs for Job A.

When you start the copy operation, the robotic arm will pick up discs from the Input Spindle and place them into the drives. If any of the discs in the drives contains data, (in this case, that would be the first disc, the Master Disc for job A) the autoloader will load the entire content of this disc (Master A) into the reserve partition on the Hard Drive. The subsequent discs from the input bin/spindle will be loaded in the empty drives.

Once the loading process is completed, the autoloader will start the duplication process for the blank media in the remaining drives. Master disc A will be picked up from the appropriate drive and dropped on to the Output Spindle and the empty drive where the master disc was removed will be loaded with the next disc from the input bin.

If a new master is detected before the previous job is finished, the autoloader will complete the first job, unload the completed job, and fill the drive trays with blank discs for the next job.

The robotic arm will continue to load media into the drives as the duplicated discs are placed in the Output Spindles. Once a writer drive (any drive) detects another Master disc, the same process is repeated for the new Master disc.

# **Setting Counters and Assigning Names**

Two frequently used tasks are setting counters and assigning names to partitions. Directions for these tasks are given here.

# **7.1 Setting Counters**

The autoloader frequently gives you the option to set a counter so that the machine can keep track of the number of copies made. Follow these steps when you see a Counter Selection Menu:

Counter: No Counter

The Counter Selection Menu lets you set how many copies you want to make for your project. The Counter Selection feature tells the autoloader to count the number of successful copies you have made and stop the job when the desired number of copies has been reached.

You can select "No Counter" if you prefer to copy continuously with no interruption. (It will still count the number of copies, but it will not notify you when to stop.) To select the "No Counter", simply press the **OK** button when you see the screen above.

Or, you can select "Specify Counter" between 1 to 9999 by pressing the **a Up or a Down** button to go to the Specify Counter menu:

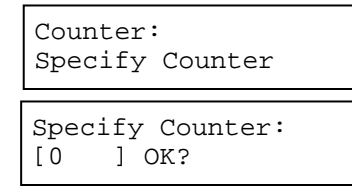

Press the **OK** button to select this option. You will see the next *Specify Counter* menu.

To specify the number of copies for your project, you need to enter/input a four-digit number.

If you need to specify a number that is less than four digits, fill the leading spaces with zeros (any leading zeros will be skipped). Examples of four-digit numbers are "0234" (two hundred and thirty four), or "0010" (ten).

To enter the number, you need to use the **Q Up** or **Q Down** button to select the number for each digit and use the **OK** button or the **ESC** button to move the cursor position right or left. Once you've finished, move the cursor to "OK" and press the **D** OK button. For example, if you want to specify a counter value of 21 (twenty one). The 4-digit value would be "0021."

### **MICROBOARDS TECHNOLOGY, LLC** ACCORDING A RELATION OF THE SERIES **HCL Series**

To input the desired quantity, do the following:

 $\triangleright$  Make sure the cursor is located at the first position (First blinking position):

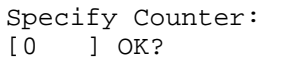

- ¾ Press the **Down** button repeatedly until "0" is displayed.
- ¾ Press **OK** button once to move the cursor to the next position.
- ¾ Press the **Down** button repeatedly until "0" is displayed.
- ¾ Press **OK** button once to move the cursor to the next position.
- ¾ Press the **Down** button repeatedly until "2" is displayed.
- ¾ Press **OK** button once to move the cursor to the next position.
- ¾ Press the **Down** button repeatedly until "1" is displayed.
- $\triangleright$  Now, "0021" is displayed, press  $\mathbf{D}$  OK button once and the cursor moves to "OK".

Then, press the **DOK** button once to submit your counter value. The loader will now start loading disc from the input spindles and place them into all drive trays.

#### **7.2 Editing Names**

When you create either a new user or a partition, you need to assign a name to it. The example shown here shows how to name or rename a partition, but the process for naming or renaming the user name is identical.

During the process of creating a new partition, you will see the Edit Partition Name menu:

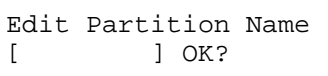

To enter the name, use the **EI Up** or **EI Down** button to select the character and use the **DI OK** or **EI ESC** button to move the cursor position. Once you've finished, move the cursor to "OK" and press the **D** OK button.

The name for a partition can be up to eight characters long, and the characters can be any alpha (A...Z) or numeric (0...9) value. For example, if you want to name the partition for your master disc as "DVD1", then follow this example:

- ¾ Press the **Down** button repeatedly until "D" is displayed. (You can also hold the **Down** button down, and the autoloader will scroll through the alphabet.)
- ¾ Press the **OK** button once to move the cursor to the next position.
- ¾ Press the **Down** button repeatedly until "V" is displayed.
- ¾ Press the **OK** button once to move the cursor to the next position.
- ¾ Press the **Down** button repeatedly until "D" is displayed.
- $\triangleright$  Press the **DOK** button once to move the cursor to the next position.
- ¾ Press the **Down** button repeatedly until "1" is displayed.
- $\triangleright$  Once you have the name "DVD1" displayed and then, press the **DOK** button repeatedly until the cursor is moved to "OK".
- ¾ Then press the **OK** button once to submit your name selection.

You will now see the following confirmation screen:

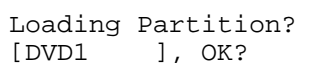

Press the **DI OK** button to confirm.

# **Operation**

This chapter shows each of the menu options and how they are used.

# **1. Copy**

The Copy menu option or the front panel Copy quick key have two different modes of operation:

- $\triangleright$  Single Master Mode: This mode requires that a single master disc is loaded onto the hard drive prior to initiating the duplication process. This mode is ideal if your job involves one or very few master disc(s).
- $\triangleright$  Multi Master Mode (Batch Mode): This mode does not require you to manually load your master. Simply place the master disc(s) on top of the stack of blank discs needed for that particular job of the master disc. This mode is ideal if you have numerous master discs and fewer copies for each master disc.

These modes are described in detail in *Single Master and Multi Master Modes* on page 11. If you are making copies in Single Master Mode, continue on to the next section. If you are making copies in Multi Master Mode, jump ahead to *Making Copies in Multi Master Mode* on page 16.

You can press either the  $\bigcirc$  Single Master or  $\bigcirc$  Multi Master Quick Buttons to eliminate the need of going into the Master Mode menu.

# **1.1 Making Copies in Single Master Mode**

This process will copy your master disc on to several blank discs simultaneously. This mode requires that your master disc is loaded into a partition on the Hard Drive. See *Load Partition* on page 22 for instructions on how to do this.

Turn on your autoloader and wait until it has booted up. It should take several minutes for the autoloader to go through its self adaptive test and auto-calibration procedures. You should see the following signifying your autoloader is ready:

Microboards B.30 1. Copy (SM) Make sure the Master Mode is set to Single Master mode (SM). If it is not, use the **a Up** or **B** Down button to navigate to the 8. Master Mode screen. If it is already in Single Master mode (SM), please skip to the step that starts the copy process.

Microboards B.30 8. Master Mode

Press the **OK** button to enter the *Master Mode.*

Use the **Q Up** or **Down** button to select Single Master Mode. Press the **D OK** button to submit your selection.

Go back to the 1. Copy Menu. Use the **E Up** or **E Down** button to navigate to the following screen:

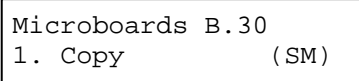

Choose Partition 3->[DVD1 ]CD

Counter: No Counter

Preparing... Please Wait

Loader Processing Drive 1 <- Input Bin Start the Copy Process. Insert your blank discs on to the Input Spindle(s) and press the **OK** button to enter the *1. Copy* menu. You will see the *Choose Partition* menu:

Use the **Q Up** or **Down** button to find the partition where your master disc is stored. Press the **OK** button to select that Partition. Next, you will see the *Counter Selection* menu:

Follow the instructions shown in *Setting Counters* on page 12 to continue. Once the counters have been set, press the **D OK** button to confirm. You will see the *Processing* screen:

After a short interval, the robotic loader will pick the top disc from the input spindle and place it into one of the drives. As this is happening, you will see a screen similar to below:

This information screen shows what is happening. In this case, the loader has taken a disc from the input spindle and is placing it into Drive 1.

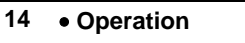

#### **MICROBOARDS TECHNOLOGY, LLC** ACCORDING A RELATION OF THE SERIES **HCL Series**

The loader will continue to remove discs from the input spindle and place those into drives until either all of the drives are full, or the count that you loaded into the counter is reached.

Processing... Please Wait

It takes a few seconds for the autoloader to recognize all the discs.

After two or three seconds of processing time, one of the following *Copy Progress* screens will appear.

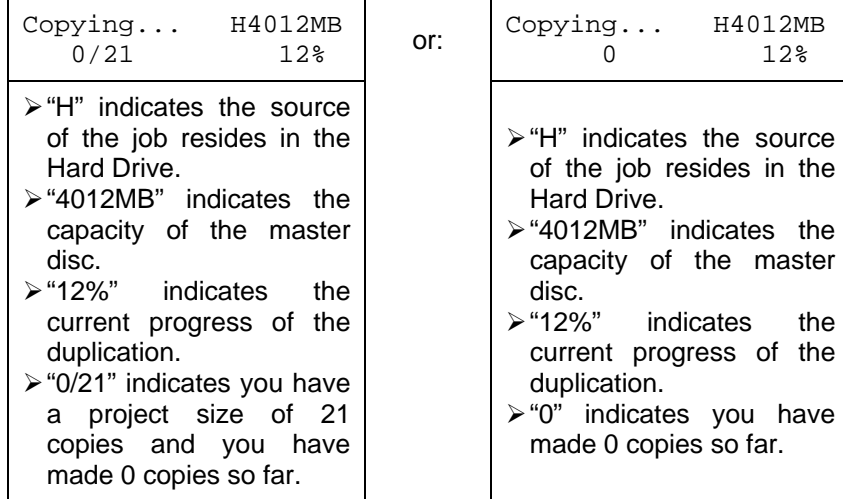

*Note: It is normal to see the progress indicator stay at 0%-10% and 100% for approximately 30 seconds for CD duplication and up to one minute for DVD duplication. That is caused by the initializing and finalizing stages.* 

Loader Processing Drive 1 -> Output Bin Once the duplication run is completed, the loader will remove the finished disc from the drive and place the successful copy on the Output Spindle. If there are any unsuccessful, they will be placed in the reject area.

The loader will then pick up another blank disc and load it into the drive. This is then repeated for each disc.

```
Loader Processing 
Drive 2 <- Input Bin
```
The copying process will continue until you either run out of blank discs or until the count that you loaded into the counter is reached.

If you run out of blank discs and the job is not complete, the autoloader will give you an opportunity to fill the spindle:

*Important: When you add discs to the input spindle, be sure to remove your finished discs from the Output Spindle.* 

Input Bin Empty(20) Continue?

At this point you can either put more discs on to the input spindle and press the **OK** button to continue, or press the **ESC** button to terminate your project.

Once the autoloader is through, you will see the following screen:

```
PASS 100 FAIL 0 
Job Completed! Press OK to Finish
```
"PASS 100" indicates that you made 100 successful copies. "FAIL 0" indicates that you have no failures for this job.

At the bottom of the screen, you will see the scrolling message: "Job Complete! Press OK to Finish"

Press the **DOK** button once again and you shall see the "Access Log" menu. You can press the **DOK** button one more time to see the log that indicates the number of passes and fails for every drive/tray, or simply press the **ESC** button to go back to the main menu. It is highly recommended to check the log when your job has an abnormal amount of failures.

# **1.2 Making Copies in Multi Master Mode**

This mode does not require you to manually load your master. Simply place the master disc(s) on top of the stack of blank discs needed for that particular job of the master disc. This mode is ideal if you have numerous master discs and fewer copies for each master disc.

The Multi Master mode uses the Reserve partition to temporarily store the content of the current master disc. Once the task is complete and a new master disc has been detected, the reserve partition's content (of the previous master disc) will be replaced with the content of the new master disc.

For more information on Multi Master Mode, see *Single Master and Multi Master Modes* on page 11.

Turn on your autoloader and wait until it has booted up. It should take several minutes for the autoloader to go through its self adaptive test and auto-calibration procedures. You should see the following signifying your autoloader is ready:

Microboards B.30 1. Copy (MM) Make sure the Master Mode is set to Multi Master mode (MM). If it is not, use the **Up** or **Down** button to navigate to the *8. Master Mode* screen. If it is already in Multi Master mode (MM), please skip to the step that starts the copy process.

Microboards B.30 8. Master Mode

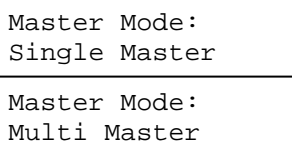

Microboards B.30 1. Copy (MM) Press the **OK** button to enter the *Master Mode* Menu and you will see a screen similar to one of the following:

Use the **Q Up** or **Down** button to select Multi Master Mode. Press the **D OK** button to submit your selection.

Use the **Q Up** or **Down** button to navigate back to the 1. Copy Menu.

Place your master discs and blank discs onto the Input Spindle as described in "Single Master and Multi Master Modes" on page 10. In general, the order of the discs on the spindle will be, **from top to bottom**:

- $\triangleright$  The master disc for the first job
- $\triangleright$  The blank discs for the first job
- $\triangleright$  The master disc for the second job
- $\triangleright$  The blank discs for the second job
- $\triangleright$  The master disc for the third job
- $\triangleright$  The blank discs for the third job
- $\triangleright$  etc.

If your autoloader has more than one Input Spindle, then the job sequence can be spread across the spindles, in sequence. CD duplication jobs and DVD duplication jobs can be intermixed. The autoloader will automatically detect a job's master and blank disc format and copy them when they match.

# You should still be at the *1. Copy* Menu:

Microboards B.30 1. Copy (MM)

Press the **D**OK button to start the duplication job.

Preparing... Please Wait

Loader Processing Drive 1 <- Input Bin

After a short interval, the robotic loader will pick the top disc (master disc) from the Input Spindle and place it into one of the drives. As this is happening, you will see a screen similar to below:

This information screen shows what is happening. In this case, the loader has taken a disc from the Input Spindle and is placing it into Drive 1.

#### **MICROBOARDS TECHNOLOGY, LLC** ACCORDING A RELATION OF THE SERIES **HCL Series**

The loader will continue to remove discs from the Input Spindle and place those into drives until either all of the drives are full or all Input Spindles are empty.

Processing... Please Wait

It takes a few seconds for the autoloader to recognize all of the discs in the trays.

Loading... RESERVED<br>36% 121MB Loaded 121MB Loaded

Loader Processing Drive 1 -> Output Bin

Loader Processing Drive 1 <- Input Bin Once all of the discs are detected, the autoloader will detect the master disc

and read the contents of the master disc into the reserve partition.

Once the master disc has been loaded, the autoloader will remove the master disc from the drive and place it onto the Output Spindle.

The loader will then pick up another blank disc and load it into the drive where the last master disc was placed.

Once the loading process is completed, the duplication process will start. When the duplication process is through, the loader will remove the discs from the drives and place successful copies onto the Output Spindles and place failed copies into the Reject Area.

In Multi Master Mode, the robotic arm continues to load more media into the drives from Input Spindles while the duplicated discs are placed in the Output Spindle. Once a new Master disc are been detected by any of the drives, this process will repeat for the new Master disc.

When all of the jobs are complete, and the autoloader detects all Input Spindles are empty, it presents you with the Input Bin Empty message:

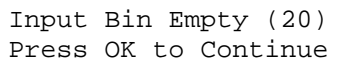

Press the **OK** button to continue and you will see the *Access Log File* screen:

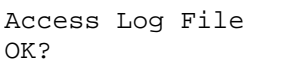

Press the **OK** button to view the log file or press the **ESC** button to return to the *1.Copy* menu. If you choose to see the log file, you will see a screen similar to below:

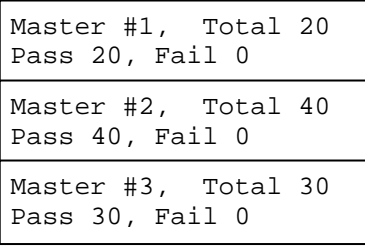

Use the **E Up** or **E Down** buttons to look at the log file for the various jobs. Press the **ESC** button to return to the *1.Copy* menu

# **2. Test**

Use the *Test* menu or *Test* quick key to simulate the copy process. With simulation, write once recordable discs such as DVD-R, or CDR will be reusable. The purpose of simulation is to ensure error free duplication.

*Note: Due to physical limitations of the DVD+R recordable format, if you try to simulate DVD+R copying, you will encounter failure messages.* 

*Warning: If you are using CD/DVD Rewritable discs as your media during the simulation, the content on those discs will be permanently erased.* 

Operation in Test mode is identical to operation in Copy mode. See *Copy* on page 14 for instructions.

# **3. Compare**

Use the Compare function to perform a bit-by-bit comparison between the content of your master disc(s) in the Hard Drive and the contents of all discs it copied. This ensures that all of your copies are identical to original master disc(s).

*Note: The bit-by-bit comparison will only apply on all DVDs and Data CDs. The readability check will be applied for other formats like Audio CDs, CD+G, and Video CD discs due to their lack of error correction mechanisms.* 

If you are at the *1. Copy* Menu, do the following:

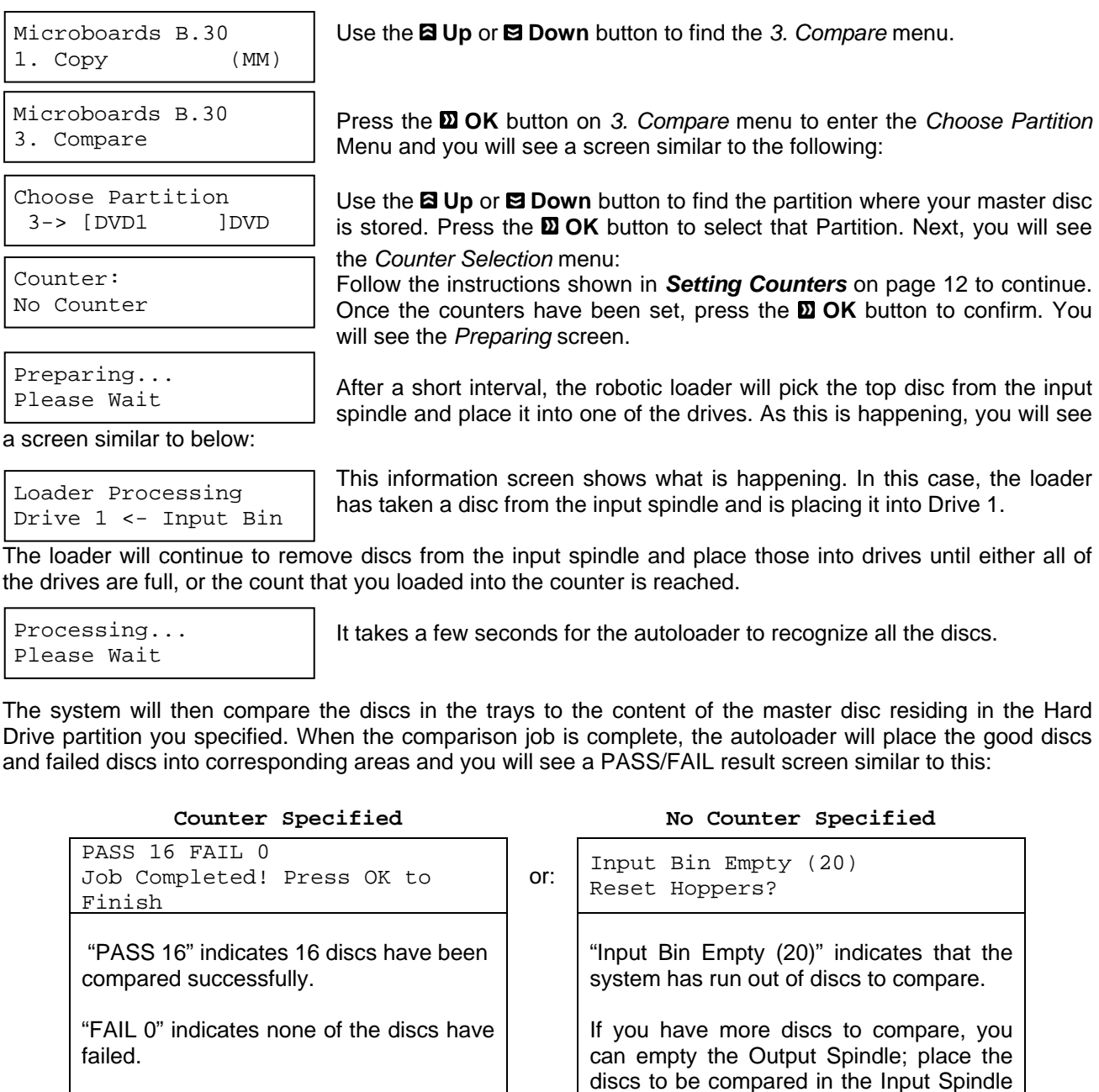

Press the **DOK** button to finish

If you have no more discs to compare, press the **ESC** button to terminate the operation.

and Press the **DOK** button to continue.

# **4. Test+Copy**

With the Test + Copy menu option, the autoloader simulates the copying process, and then makes copies if everything works correctly. If a failure is encountered on a disc during the simulation, it will not be copied during the copying process while the discs that passed the simulation will move on to the copying process. After the copying process, the autoloader will place the failure discs into the reject area while the successfully copied discs will be placed into the corresponding Output Spindle.

Operation in *Test+Copy* menu is identical to operation in *Copy* menu.

# **5. Copy+Compare**

The *Copy + Compare* menu option is used to make verified copies. After the copy process is done, the autoloader automatically compares the copies to the master content residing in the hard drive to ensure that they are identical. When the operation is complete, the autoloader automatically places good discs on to the Output Spindle and bad discs in the Reject Area.

Operation in *Copy+Compare* menu is identical to operation in *Copy* menu.

# **6. Select Burn Speed**

The *Select Burn Speed* menu option is used to adjust the duplication speed for the various duplication modes. By default, the duplication speed will be set to the optimal speed. However, under some circumstances you might want to lower the duplication speed. Those circumstances are:

- $\triangleright$  Poor Blank Media Quality When your media quality is sub-par, lowering the duplication speed is necessary to make good copies.
- $\triangleright$  Duplication Quality Overall, the lower the speed, the higher the quality of your duplicates. If you have time, it is a good choice to lower the speed to produce the best quality duplicates.

If you are at the *1. Copy* Menu, do the following:

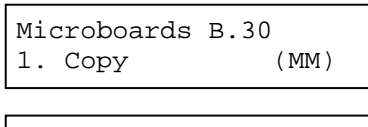

Use the **E Up** or **E Down** button to find the 6. Select Burn Speed menu.

Microboards B.30 6. Select Burn Speed

Select Burn Speed HDD to CD Speed

Press the **OK** button on *6. Select Burn Speed* menu to set the duplication burn speed and you will see the *Select Burn Speed* type menu similar to below:

There are two recording speed types that can be set:

¾ HDD to CD: Copy Hard Drive CD Content to CD-R/RW Discs speed.

¾ HDD to DVD: Copy Hard Drive DVD Content to DVD±R/RW Discs.

Depending upon the type of duplication and your autoloader restrictions, you need to select the correct format in order to take effect. To select the recording speed options, use the **a** Up or **B** Down buttons to find the desired speed for the appropriate format and press the **OK** button to enter the menu. You will see a menu similar to this:

HDD to CD Speed 32x

Use the **Q Up** or **D** Down button to find the desired speed. Press the **D** OK button to set the desired recording speed.

The options that are available are shown in Table 2-1.

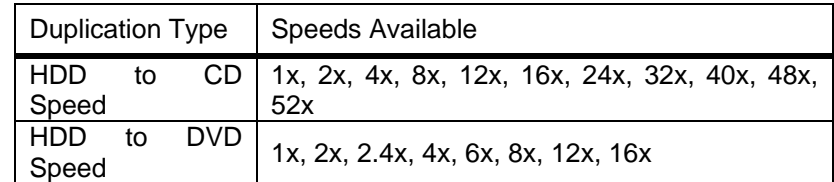

# **Table 2-1 Duplication Speeds**

These options might change depending on the CD or DVD writers pre-installed in your system.

*Note: The speed that you choose may be adjusted by the drives and/or the media for optimized duplication.* 

HDD to CD Speed Adjusted to: 8x

Once your selection has been changed successfully, you will see the display to the left for 2 seconds:

You will automatically be returned to the Main Menu.

# **7. Select Source**

The *Select Source* menu is used to set the Master Reading Source. In the autoloader, the Master Reading Source is always the Hard Drive.

# **8. Master Mode**

The *Master Mode* menu is used to select between Single Master mode or Multi Master mode. For more information on the modes, see *Single Master and Multi Master Modes* on page 11.

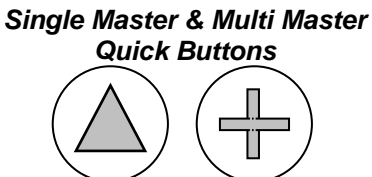

Press the appropriate Quick Button to set the mode immediately.

Microboards B.30 8. Master Mode

Alternately, you can use the **Q Up** or **Down** button at the Main Menu to find the *8. Master Mode* menu.

Press the **DOK** button on *8. Master Mode* to change the mode.

Use the **El Up** or **El Down** button to choose between Single Master mode and Multi Master mode. Press the **D OK** button to enter your selection. The system will return you back to the main menu.

# **9. Erase RW**

Use the *Erase RW* menu to erase your Rewritable discs.

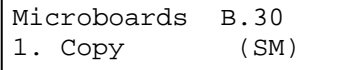

Use the **Q Up** or **Down** button to find the 9. Erase RW menu.

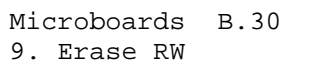

Press the **OK** button on *9. Erase RW* to enter the menu.

There are two options:

- ¾ **Full Erase:** This option erases the entire disc, destroying all previously written data in the process.
- ¾ **Quick Erase:** This option erases the index (TOC) of the Rewritable disc, not the data section. It is much faster than Full Erase. However, the data section is still recoverable. In order to ensure all old content on the RW disc is completely erased and unable to be recovered for security purposes, you must utilize the FULL ERASE function.

Use the **E Up** or **E Down** buttons to select between the two options and press the **D** OK button to continue.

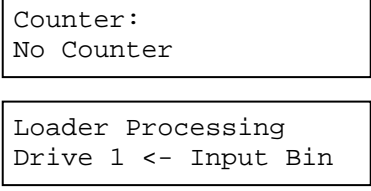

Processing ... Please Wait

Follow the instructions shown in *Setting Counters* on page 12 to continue. Once the counters have been set, press the **DOK** button to confirm.

The Robotic Arm will pick the discs to be erased from the Input Spindles and place them into the drives. As soon as the drives are all full, or the number programmed into the counter is reached, you will see the following:

The system will check all discs in the drive and prepare them to be erased. As soon as the checking process completes, the Erase RW process starts.

#### **MICROBOARDS TECHNOLOGY, LLC** ACCORDING A RELATION OF THE SERIES **HCL Series**

Quick Erasing... 0/25

The "0" indicates that zero discs have been erased so far. The "25" indicates the number programmed into the counter. Once all the discs have been erased, you will see one of these PASS/FAIL screens:

### **Counter Specified No Counter Specified**

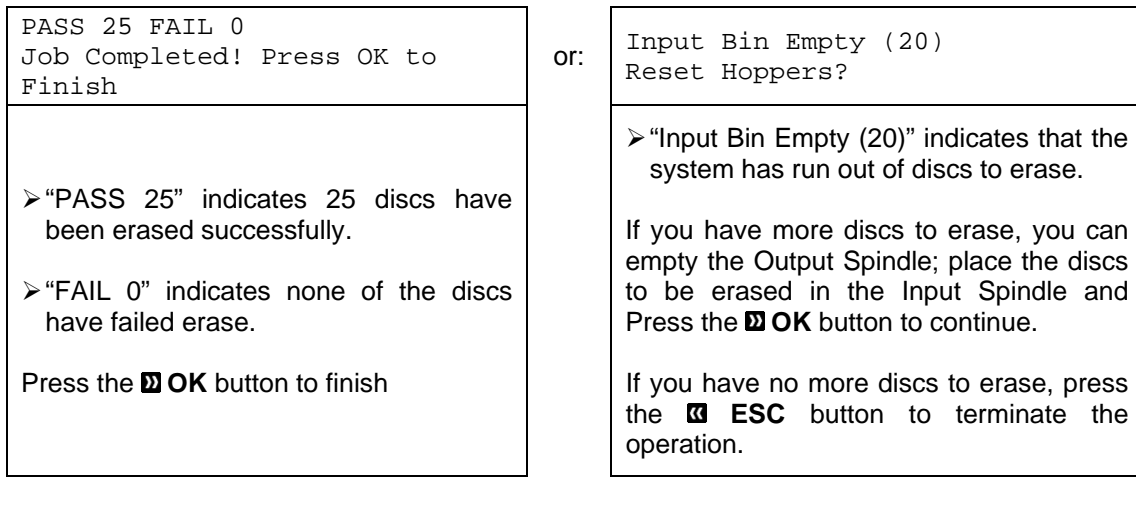

# **10. Hard Drive Setup**

The Hard Drive Setup menu consists of following sub-menus:

- *1 Select Partition*
- *2 Load Partition*
- *3 Rename Partition*
- *4 Delete Partition*
- *5 Partition Info*
- *6 Partition Size*
- *7 Format Hard Drive*

Each of these menus is discussed in its own subsection.

If you are at the *1. Copy* Menu, do the following:

Microboards B.30 1. Copy (SM)

Microboards B.30 10. Hard Drive Setup Press the **OK** button on *10. Hard Drive Setup* to enter the menu. Use the **a Up or <b>E** Down button to select between those options.

Use the **Q Up** or **Down** button to find the 10. Hard Drive Setup.

# **10.1 Select Partition**

The *Select Partition* submenu is used to select the partition on the Hard Drive that will be used as the default partition choice for various Hard Drive related tasks.

```
Hard Drive Setup 
1. Select Partition
```
Press the **OK** button to enter the *Select Partition* menu.

Choose Partition 1->[RESERVED] CD

Choose Partition 2->[DVD1 ] DVD

Use the **E Up** or **E Down** button to select the desired partition. The RESERVED partition is reserved for use by the System under Multi-Master mode.

Press the **D OK** button to select the desired partition (named DVD1 in this example).

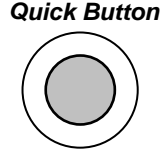

*HARD DRIVE* 

# **10.2 Load Partition**

The Load Partition menu is used to load a master disc's content into the desired partition on the Hard Drive.

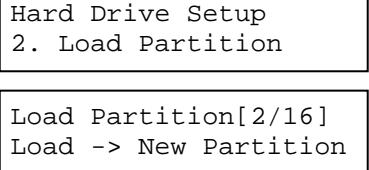

Press the **OK** button to enter the *Load Partition* menu.

If you would like to load the master disc into a new partition, press the **OK** button when the *New Partition* option is shown. Or, you can use the **a Up** or **E Down** button to select one of the existing partitions to be overwritten & press the **OK** button to select it.

Depending on whether you are loading the master into a new partition, or into an existing partition, you will see one of these two screens:

### **New Partition Construction Existing Partition**

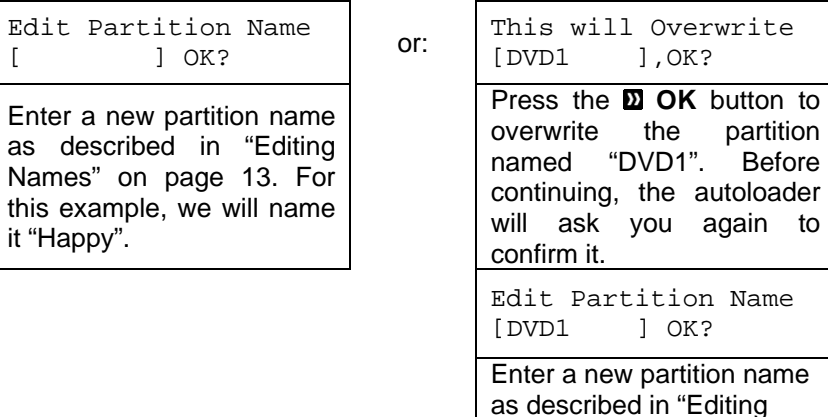

Load Partition [SAMPLE ], OK? The system will display a verification message before continuing. Pres the  $\Sigma$ **OK** button to start loading the partition named "SAMPLE".

it "SAMPLE".

Names" on page 13. For this example, we will name

The master should be placed on the first input spindle. The robotic arm will pick it up and place it into one of the drives, and the contents of the master disc will be loaded into the desired partition.

Load Partition OK! Press OK to Finish

Press the **DOK** button to finish.

# **10.3 Rename Partition**

When you load your master disc onto a hard drive partition, you are asked to give it a name. However, you can rename it at anytime afterwards. Instructions for this are shown in *Editing Names* on page 13.

# **10.4 Delete Partition**

The *Delete Partition* option deletes an existing partition. Use the **Q Up** or **E** Down button to navigate to the *4.Delete Partition* menu.

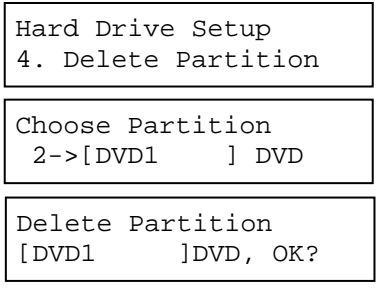

Press the **OK** button to enter the *Delete Partition* menu. The autoloader will first ask you to choose the partition to be deleted:

Use the **Q Up** or **Down** button to find the partition that you want to delete. Press the **DOK** button to select the partition.

Confirm that the partition is to be deleted. Press the **OK** button to continue.

Partition DVD1 Deleted

The autoloader displays the *Deleted* message for two seconds and then returns you to the *Delete Partition* menu.

# **10.5 Partition Info**

The *Partition Info* option provides information about an existing partition. Use the **Q Up** or **Down** button to navigate to the *5. Partition Info* menu.

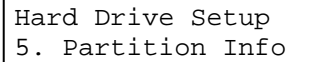

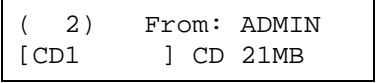

**Press the <b>D** OK button to enter the *Partition Info* menu, and use the **Q** Up or **E Down** button to find the partition that you want information about.

- $\triangleright$  The "(2)" field indicates that it is the second partition on the drive.
- $\triangleright$  The "From:" field indicates the user that created the partition (See *Introduction to Manage Accounts* on page 11.)
- $\triangleright$  The "[CD1]" field shows the name of the partition.
- $\triangleright$  The "CD" field indicates that the master stored in this partition is a CD rather than a DVD.
- $\triangleright$  The "21MB" field indicates that the capacity of the master's content stored in this partition.

# **10.6 Partition Size**

The Partition Size option allows you to change the size of the Hard Drive partitions.

*Warning: When you alter the partition size, all previous data or video stored on the hard drive will be*  lost, and you will only be able to load media with less than the specified partition size capacity.

To change the hard drive partition size, use the **Up** or **Down** button to navigate to the *6. Partition Size* menu:

Hard Drive Setup 6. Partition Size Press the **OK** button to enter the *Partition Size* menu.

Press the  $\Xi$  **Up** or  $\Xi$  Down button to select the desired partition size. Press the  $\Sigma$  OK button to select the Partition Size.

The Hard Drive is divided into a number of equal-sized partitions. Each partition holds ONE and ONLY ONE master disc's content regardless of the size of your master disc.

The options for partition size are:

- ¾ Auto
- $\triangleright$  CD: 1 GB
- ¾ DVD Single Layer: 5 GB
- ¾ DVD Dual/Double Layer: 9 GB

The number of partitions is determined by dividing your Hard Drive's total capacity by the selected media size: 1 GB for CD format, 5 GB for DVD Single Layer format, or 9 GB for DVD Dual Layer format, and then subtracting one partition for system use. For example, if you have a 160 GB Hard Drive, you can calculate the number of Single Layer format partitions by: 160 / 5 = 32. Since one partition is reserved for system use, you will have 31 partitions available for use.

Or you can calculate the number of Dual Layer format partitions using the formula:  $160 / 9 = 17.77$ . Since you cannot use an incomplete partition, there will be a total of 17 partitions available for a 160 GB Hard Drive. Since one partition is reserved for system use; there will be 16 partitions available for use.

The *Auto* option sets the partition to the largest size that the installed CD/ DVD writers can accommodate.

If you have a 16x speed or higher autoloader with DVD Dual Layer capabilities, the hard drive partitions are set at a size of 9 GB each under the *Auto* option to accommodate DVD Dual Layer format. If you require more partitions and do not plan on copying DVD Dual Layer media, you can change the hard drive partition size to CD (1 GB) or DVD (5 GB).

# **10.7 Format Hard Drive**

This function formats the Hard Drive. It deletes all disc images and re-initiates the Hard Drive. To format the Hard Drive, use the **Up** or **Down** button to navigate to the *7. Format Hard Drive* menu:

Hard Drive Setup 7. Format Hard Drive

Format Hard Drive Press OK to Continue Press the **OK** button to enter the *Format Hard Drive* menu.

Press the **OK** button to format the Hard Drive. After the Hard Drive has been formatted, the system will return you to the *Format Hard Drive* menu.

# **11. Setup**

The 11.Setup menu options are used to configure various options on the autoloader. The Setup menu consists of the following sub-menus:

- $\triangleright$  Language
- $\triangleright$  Read Error Skip
- $\triangleright$  CD Writing Mode
- ¾ Max Audio, VCD & CDG Speed
- $\triangleright$  Buzzer
- $\triangleright$  Startup Menu
- ¾ Screen Saver
- $\triangleright$  Counter
- ¾ AUTOCOPY Enabled
- ¾ DVD+R Compatibility Mode
- $\triangleright$  Disable Drives

Each of these options is discussed in its own subsection.

# **11.1 Language**

This setting allows you to choose the language that you prefer to use when navigating the autoloader. The autoloader supports multiple languages.

Setup 1. Language

Use the **Q Up** or **Down** button to select the Language menu and press the **OK** button to enter that menu.

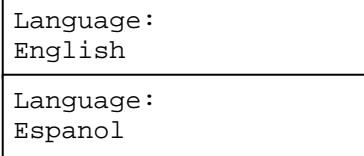

Use the **E Up** or **E Down** button to select between the languages and press the **OK** button to select that option.

# **11.2 Read Error Skip**

Normally, when the autoloader encounters a read error while reading your master disc, the duplication is aborted and all the recordable media in the writers are ruined. However, if you believe that your master disc has a small, insignificant error due to physical damage, you can enable this setting to allow the autoloader to skip any read errors it encounters.

*Note: This function does not fix the error; it only skips it to make the rest of the data readable.* 

Setup 2. Read Error Skip

Use the **Q Up** or **Down** button to select the *Read Error Skip* menu and press the **OK** button to enter that menu.

Use the **Q Up** or **D** Down button to select whether *Read Error Skip* is on or off, and press the **D** OK button to select that option.

# **11.3 CD Writing Mode**

This setting allows you to select which mode to use to duplicate a CD; "Disc at Once" or "Track at Once." Unless you understand completely what these modes are, we strongly suggest you to set it to "Disc at Once."

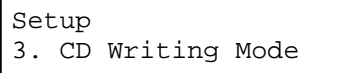

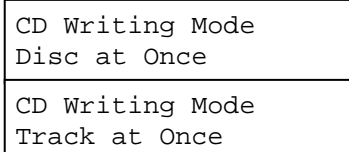

Use the **Q Up** or **Down** button to select the *CD Writing Mode* menu and press the **OK** button to enter that menu.

Use the **Q Up** or **Down** button to select either *Disc at Once* or *Track at Once*, and press the **DOK** button to select that option.

# **11.4 Max Audio, VCD & CDG Speed**

Due to the lack of any error checking mechanism for Audio CD, Video CD and CD+G formats, duplicating them at too high a speed can cause frequent errors like glitches and skips. Use this setting to adjust the maximum duplication speed for Audio, Video CD and CD+G formats to ensure reliable duplication for such formats.

The options are: 1x, 2x, 4x, 8x, 12x, 16x, 24x, 32x, 40x, 48x, and 52x.

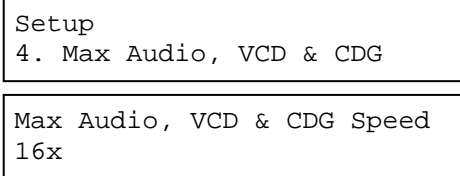

Use the **Up** or **Down** button to select the *Max Audio, VCD & CDG Speed* menu and press the **OK** button to enter that menu.

Use the **E Up** or **E Down** button to select the desired maximum writing speed for Audio, VCD and CDG, and press the **DOK** button to select that option.

*Note: The actual speed that is selected may be determined by the drives or by the blank media.* 

#### **11.5 Buzzer**

This setting will allow you to choose whether you want to hear a beep when you press a button or when a task has been completed.

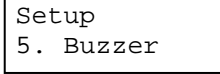

Use the  $\Xi$  **Up** or  $\Xi$  **Down** button to select the *Buzzer* menu and press the  $\Sigma$ **OK** button to enter that menu.

Use the **E Up** or **E** Down button to select whether the *Buzzer* is on or off, and press the **D** OK button to select that option.

#### **11.6 Startup Menu**

This setting will allow you to choose the menu option that you will see first when you turn on the autoloader. The options are:

- $\triangleright$  Copy
- ¾ Test
- ¾ Compare
- ¾ Test+Copy
- ¾ Copy+Compare
- ¾ Select Burn Speed
- ¾ Select Source
- ¾ Master Mode

Setup 6. Startup Menu

Startup Menu Copy

Use the **Q Up** or **Down** button to select the *Startup Menu* option and press the **OK** button to enter that menu.

 $\triangleright$  Shutdown

¾ Erase RW ¾ Hard Drive Setup

¾ Loader Utilities  $\triangleright$  System Utilities  $\triangleright$  Manage Accounts

 $\triangleright$  Setup

Use the **Q Up** or **Q Down** button to select the desired startup menu, and press the **OK** button to select that option.

# **11.7 Screen Saver**

This menu allows you to choose whether you want to enable the Screen Saver feature. By enabling this feature, a screen saver will be displayed when your autoloader has been idle for a long period of time.

Setup 7. Screen Saver

Use the **E Up** or **E** Down buttons to select the *Screen Saver* menu and press the **OK** button to enter that menu.

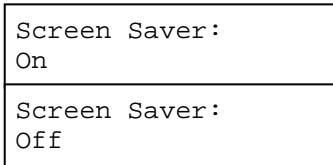

Use the **Q Up** or **Down** button to select whether the *Screen Saver* is on or off, and press the **DOK** button to select that option.

# **11.8 Counter**

This menu allows you to choose whether you want to enable the *Counter* feature. By enabling this feature, the autoloader will prompt you to enter a counter amount and continuously burn discs until it reaches the value set into the counter.

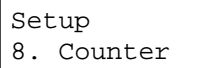

Use the **Q Up** or **Down** button to select the *Counter* menu and press the **D OK** button to enter that menu.

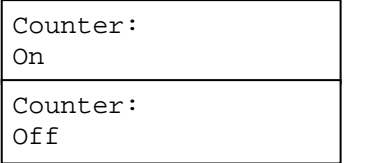

Use the **Q** Up or **Down** button to select whether the *Counter* is on or off, and press the **DOK** button to select that option.

For information on entering the counters, see *Setting Counters and Assigning Names* on page 12.

# **11.9 AUTOCOPY Enabled**

This option turns on the hidden Autocopy menu. The Autocopy function is the simplest way to make CD/DVD copies. It simplifies the copy process by automatically copying from the Master Disc, which should be placed on top of the first Input Spindle, to all of the blank discs which follow it. To make copies in Autocopy mode, you simply:

- $\triangleright$  Fill the input spindle(s) with the required number of blank discs
- $\triangleright$  Place the Master disc on top of the stack in the first input spindle
- ¾ Press the *16. AUTOCOPY* button

When *AUTOCOPY Enabled* is turned on, it appears as *16.AUTOCOPY*, above option *1.Copy* and below option 15.Shutdown in the main menu structure.

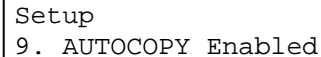

Use the **Up** or **Down** button to select the *AUTOCOPY Enabled* menu and press the **OK** button to enter that menu.

Use the **E Up** or **E Down** button to select whether the *AUTOCOPY Enabled* function is on or off, and press the **OK** button to select that option.

Once you get back to the main menu, use the **Q Up** or **Q Down** button to navigate to the following screen:

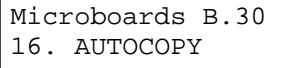

Fill the input spindle(s) with the required number of blank discs. Place the Master disc on top of the stack in the first input spindle, and press the **DI OK** button to start the AUTOCOPY process.

Loader Processing... Please Wait

The loader will then start the Autocopy process.

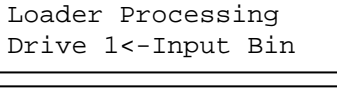

The loader will load the Master into the next available drive.

Loading... RESERVED 60% 4012MB

The loader will load the contents of the master disc into the RESERVED partition.

Once the content of the master disc has been loaded, the autoloader removes it from the drive, places it on the output spindle, and starts placing blank discs into the writer drives.

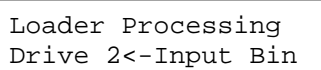

This information screen shows what is happening. In this case, the loader has taken a disc from the input spindle and is placing it into Drive 2.

The loader will continue to remove discs from the input spindle and place them into drives until either all of the drives are full, or until it runs out of blank discs.

Processing... Please Wait

It takes a few seconds for the autoloader to recognize all the discs.

After two or three seconds of processing time, the following *Copy Progress* screen will appear.

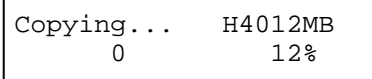

 $\triangleright$  "H" indicates the source of the job resides in the Hard Drive.

¾ "4012MB" indicates the capacity of the master disc.

¾ "0" indicates you have made 0 copies so far.

¾ "12%" indicates the current progress of the duplication.

*Note: It is normal to see the progress indicator stay at 0% - 10% and 100% for approximately 30 seconds for CD duplication and up to one minute for DVD duplication. That is caused by the initializing and finalizing stages.* 

Once the duplication run is completed, the loader will remove the disc from the drive and will place either the successful copy on the output spindle or the bad copy in the reject area.

The loader will then pick up another blank disc and load it into the drive. This is then repeated for each drive.

```
Loader Processing... 
Drive 2<-Input Bin
```
The copying process will continue until you run out of blank discs.

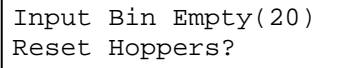

At this point you can either load more discs on to the input spindle(s) and press the **OK** button to continue, or press the **ESC** button to terminate your project.

# **11.10 DVD+R High Compatibility Mode**

This feature allows you to turn the DVD+R High Compatibility Mode feature ON or OFF. The purpose of this feature is to increase the compatibility of DVD+R media with a broader range of DVD Video players. This process will increase the amount of time required to duplicate your disc(s).

Setup 10.DVD+R High Compatibility

Use the **a Up** or **■ Down** button to select the *DVD*+R High *Compatibility Mode* menu and press the **OK** button to enter that menu.

Use the **△Up** or **2Down** button to select whether the *DVD+R High Compatibility Mode* is on or off, and press the **OK** button to select that option.

# **11.11 Disable Drives**

This feature allows you to disable certain drives/trays when those drives/trays are producing high failure rates or not functioning properly.

Setup 10. Disable Drives

Drive 1 Port 1 [\*]Enable [ ]Disable

Drive 1 Port 1 [ ]Enable [\*]Disable

Save Changes?

Setting Saved! Please Restart

Use the **Q Up** or **Down** button to select the *Disable Drives* menu and press the **OK** button to enter that menu.

Use the **E Up** or **E Down** button to select the desired drive/trays you would like to enable/disable. Then press  $\Omega$  or  $\Omega$  button to move the asterisk in front of "Enable" or "Disable"

Use the **Q Up** or **Down** button until you see the "Save Changes" screen and press the **D** OK button to save the changes you made.

Once the changes are saved, you will see the "Please Restart" screen. The new settings will not take effect until you restart the system.

# **12. System Utilities**

System Utilities is used to provide information pertaining to the autoloader as well as modification to maintain proper functioning. The System Utilities are:

- Disc Info
- ¾ System Info
- $\triangleright$  Device Info
- ¾ Load Default
- ¾ Update Firmware

# **12.1 Disc Info**

If you are uncertain about the type of blank recordable media you are using, the Disc Info function can help you identify the type of disc and provide information about the data encoded on the disc. For blank recordable discs, it will tell you the media's format, capacity, manufacture ID, and the Media's certified writing speed.

*Note: The Disc Info function does not use the robotic capabilities of the system. You must manually insert the discs into the drives.* 

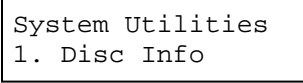

Disc Info Please Insert Disc

Disc Info 3 Disc Detected, GO? After a few seconds, the system will detect the discs and ask you if you want to proceed. Wait until all of your discs have been detected and press the  $\Sigma$ **OK** button to continue.

Use the **Q Up** or **Down** button to select the *Disc Info* menu and press the **OK** button to enter that menu. The system will proceed to the *Please* 

The information that you see will depend on whether the disc that you inserted has data written on it or if it is blank. In this example, three discs have been loaded:

Place your disc(s) into the drives.

The results are:

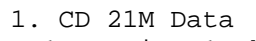

1 Session 1Trk

A data CD was placed in the top tray

- ¾ The "1." Indicates that the information is for the media inserted in tray 1.
- ¾ The "CD" indicates that the media inserted is a CD-ROM.
- ¾ The "21M" indicates that 21Mbytes of data is encoded on the disc.
- $\blacktriangleright$  "1 Session 1 Trk" indicates that the data is all in a single session recorded as a single track.

Press the **E Down button** to see the next disc.

*Insert Disc* menu.

# **MICROBOARDS TECHNOLOGY, LLC** ACCORDING A SERIES **HCL Series HCL Series**

2. CD-RW 702M Blank INFODISC 97m25s31f

3. DVD-R 4488M Blank

8x SONY08D1

- A blank 24x CD-RW media was placed in the second tray.  $\triangleright$  The "2." Indicates that the information is for the media inserted in tray 2.
	- ¾ The "CD-RW" indicates that the media inserted is a CD-RW.
	- ¾ The "702M" indicates that 702Mbytes of space is available on the disc.
	- $\triangleright$  "Blank" indicates that the disc is blank.
	- ¾ "INFODISC 97m25s31f"" is the media ID code.

Press the **Down button** to see the next disc.

A blank 8x DVD-R media was placed in the third tray.

- $\triangleright$  The "3." Indicates that the information is for the media inserted in tray 3.
- $\triangleright$  The "DVD-R" indicates that the media inserted is a -R type of recordable DVD.
- ¾ The "4488M" indicates that 4488Mbytes of space is available on the disc.
- $\triangleright$  "Blank" indicates that the disc is blank.
- $\triangleright$  "8x" indicates that the disc is certified for 8x duplication.
- ¾ "SONY08D1" is the media ID code.

Press the **Down** button to go back to the first disc or the **ESC** button to go back to the *System Utilities* menu.

# **12.2 System Info**

The System Info menu provides information about your autoloader including the firmware version, CPU type, and RAM capacity. You can scroll through the various specifications by pressing the **Q Up** or **Down** button.

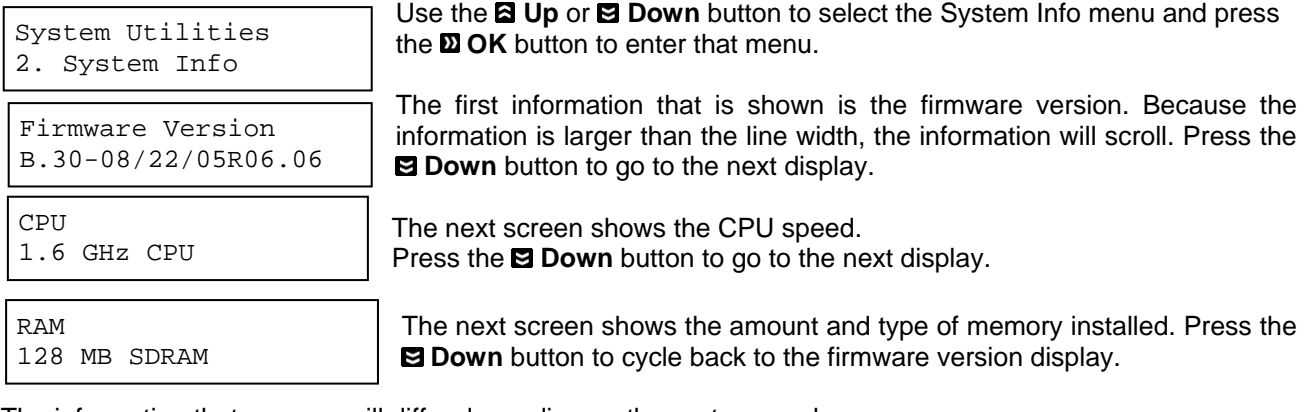

The information that you see will differ depending on the system you have.

# **12.3 Device Info**

This menu allows you to see information about the devices built inside your autoloader. This information includes, but is not limited to, manufacturer, model number, etc.

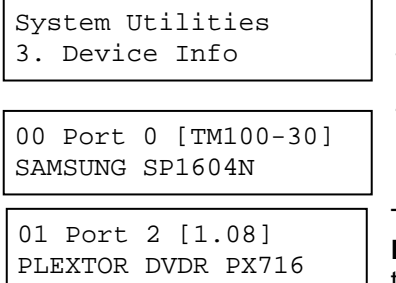

Use the **Q Up** or **Down** button to select the *Device Info* menu and press the **OK** button to enter that menu.

The first information that is shown is the Hard Drive information. The system uses several different kinds of Hard Drives, so the information that you see might be different. Press the **Down** button to go to the next display.

The next screen shows information about the first Writer drive. Press the  $\blacksquare$ **Down** button to go to the next Writer drive. Press the **ESC** button to return to the *System Utilities* menu.

# **12.4 Load Default**

This function will reset all of the options back to the manufacturer's default settings. You should only perform this function if your autoloader is acting abnormally.

System Utilities 4. Load Default

Use the **Q Up** or **D** Down button to select the *Load Default* menu and press the **OK** button to enter that menu.

Load Default Press OK to Continue

Press the **OK** button to load the default parameters or the **ESC** button to return to the *System Utilities* menu.

# **12.5 Update Firmware**

This function will update the software of your autoloader. To update, you need to insert the manufacturer's Certified Update CD into the 1<sup>st</sup> tray and select this function by pressing the **D OK** button. We strongly suggest that you not upgrade your autoloader's firmware unless your autoloader has become unstable or you are instructed to do so by Tech Support.

*Warning: When you update the firmware on your system, there may be a chance that you will lose all of the data (contents of master discs) stored in the user HDD partitions. Make sure that you have all of your data on the HDD backed up before attempting this procedure.* 

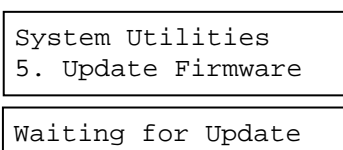

Please Insert Disc

Firmware verified! Ready to Update

Use the **Q Up** or **D** Down button to select the *Update Firmware* menu and press the **DOK** button to enter that menu.

Insert the disc containing the firmware into the  $1<sup>st</sup>$  tray and make sure there are no other discs in any other trays. After a few moments, the system will detect the disc.

The Autoloader will verify the integrity of the firmware disc before continuing.

Autoloader Updating... 33%

Update Complete! Please restart

The Autoloader displays a progress screen as the update loads.

When the update is complete, the autoloader displays this message. Power down the Autoloader and power the system back on to complete the update.

# **13. Loader Utilities**

The Loader Utilities menu consists of these submenus:

- $\triangleright$  Drive Alignment
- ¾ Spindle Alignment
- $\triangleright$  Disc Separator
- $\geqslant$  Z form maneuver
- ¾ Alignment Protection

Each submenu has a section that describes it.

# **13.1 Drive Alignment**

The Drive Alignment menu option is used to check the alignment of the drive trays to the robotic arm. When the Drive Alignment function is selected, the system picks a disc from the first input spindle and moves it to just (1/4 inch) above the drive tray and holds it there.

To start the alignment, place a disc on to the first input spindle.

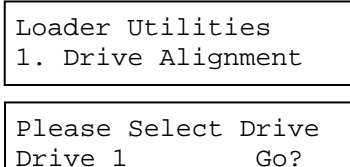

Use the **E Up** or **E Down** button to select the *Drive Alignment* menu and press the **OK** button to enter that menu. The system will proceed to the *Please Select Drive* menu.

Use the **E** Up or **E** Down button to select the drive that you want to align and press the **OK** button to select it.

#### **MICROBOARDS TECHNOLOGY, LLC** ACCORDING A RELATION OF THE SERIES **HCL Series**

Drive Alignment Alignment Finished? The autoloader will pick a disc from the first input spindle, move it to  $\frac{1}{4}$  inch above the drive tray, and hold it there. You will see the Drive Alignment screen:

Check the alignment of the drive trays and press the  $\Sigma$  OK button when you are finished.

*Note: If the drive trays are not properly aligned and there is a need to re-align them, please contact Tech Support Service for information regarding setting alignments.* 

*Warning: This function is ONLY for checking the alignment, NOT for setting the alignment. Please do not move the robotic arm with your hands during this process.* 

When you have finished checking the alignment of the drive(s), the robotic arm will move the disc to the arms top position and hold it there. You will see the *Alignment Next* menu.

Press the **OK** button to return back to the *Please Select Drive* menu. This allows you to complete the alignment checking procedure for each of the installed drives.

If you are through checking the alignment of drives, press the **ESC** button to go back to the *Loader Utility* Menu

When the drive alignment checking process is complete, the robotic arm will drop the disc in the Reject Area.

#### **13.2 Spindle Alignment**

The Spindle Alignment menu option is used to check the alignment of the spindles to the robotic arm. When the Spindle Alignment function is selected, the system picks a disc from the first input spindle and holds it approximately one inch above the target spindle.

To start the alignment, place a disc on to the first input spindle.

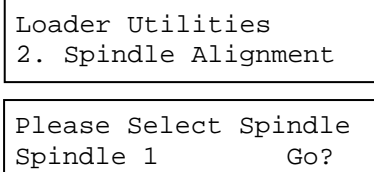

Use the **Q Up** or **Down** button to select the Spindle Alignment menu and press the **OK** button. The autoloader will proceed to the *Please Select Spindle* menu.

Use the **E Up** or **E Down** button to select the spindle that you want to check and press the **OK** button to select it.

The autoloader will pick a disc from the input spindle, move it to one inch above the spindle being aligned, and hold it there. You will see the *Spindle Alignment* screen:

*Warning: This function is ONLY for checking the alignment, NOT for setting the alignment. Please do not move the robotic arm with your hands during this process.* 

Once you are done, press the **D OK** button. This will send you to the *Alignment Next* menu

Spindle Alignment Alignment Next?

Press the **OK** button to return back to the *Please Select Spindle* menu. This allows you to complete the alignment checking procedure for each of the installed spindles.

If you are through checking the alignment of spindles, press the **ESC** button to go back to the *Loader Utility* Menu.

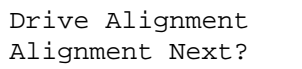

When the spindle alignment checking process is complete, the robotic arm will drop the disc in the Reject Area.

#### **13.3 Disc Separator**

The *Disc Separator* option is used to circumvent the disc static and sticky media problem. See *Disc Static and Sticky Media* on page 5. When this option is enabled, after picking up a disc from the input spindle, the robotic arm stops at the top of it's travel and then bounces down once, twice, or three times to dislodge discs that are stuck together.

To enable the disc separator function:

```
Loader Utilities 
3. Disc Separator
```
Use the **Q Up** or **D** Down button to select the *Disc Separator* menu and press the **OK** button to enter that menu.

Use the **Q Up** or **Down** button to select the separator option from the 4 available: Off, Single Vibration, Double Vibration, or Triple Vibration. Press the **DOK** button to select the option displayed.

# **13.4 Z form Maneuver**

Some drives have bezels that extend out from the front of the drive face. This can cause the disc to catch on the edge of the bezel of a higher drive as it is being lowered into one of the below drives. Enabling the Z form Maneuver will allow the robotic arm to lower the disc off center from the front of the drives to clear any protruding obstacles like the bezels, and then center the disc directly above the extended writer tray just before the disc is loaded.

To enable the Z form Maneuver function:

Loader Utilities 4. Z form Maneuver Use the **Q Up** or **Down** button to select the *Z form Maneuver* menu and press the **DOK** button to enter that menu.

Use the **E Up** or **E** Down button to select whether the Z form Maneuver is on or off, and press the **D** OK button to select that option.

# **13.5 Alignment Protection**

Enabling Alignment Protection causes each drive tray to quickly slide in and out after a disc has been loaded into it. This ensures that the disc is set properly in the disc indentation in the tray by "shaking" the disc into place.

For example, if the disc is not placed squarely in the center as it should be, but rather slightly off the lip, the "shake" will cause the disc to slide into position in the center of the tray.

Loader Utilities 5.Alignment Protection Use the **Q Up** or **Down** button to select the *Alignment Protection* menu and press the **OK** button to enter that menu.

Use the **Q** Up or **D** Down button to select whether *Alignment Protection* is on or off, and press the **D** OK button to select that option.

# **14. Manage Accounts**

This feature allows the administrator to:

- $\triangleright$  Create user accounts and passwords to prevent unauthorized use of this autoloader.
- $\triangleright$  Edit existing user account information, including name and password.
- $\triangleright$  Delete existing user account(s).

For complete information on Manage Accounts, see *Introduction to Manage Accounts* on page 11.

To access the Manage Accounts feature, you need to perform the following tasks:

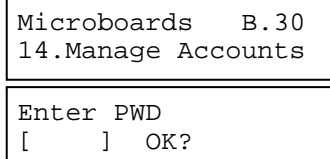

Use the **Q Up** or **Down** button to select the *Manage Accounts* menu and press the **OK** button to enter that menu. You will be shown the *Enter Password* menu.

The system will ask you for the Administrator's Password.

The default Administrator's Password is "0000." To enter, press the **a Up or <b>Down** button to select the first digit of your password and press the **OK** button to submit the current digit. You will automatically move to the next digit. Repeat these steps until you've selected all four digits for your password. After you have entered the password, press the **DOK** button to "OK" the submission of your password.

Once your password is validated, you will be guided to the main Manage Accounts screen:

The submenus of Manage Accounts are discussed in the sections that follow.

# **14.1 View User**

This menu allows you to view current existing user accounts.

*Note: User "Admin" is the administrative account. It will always be there.* 

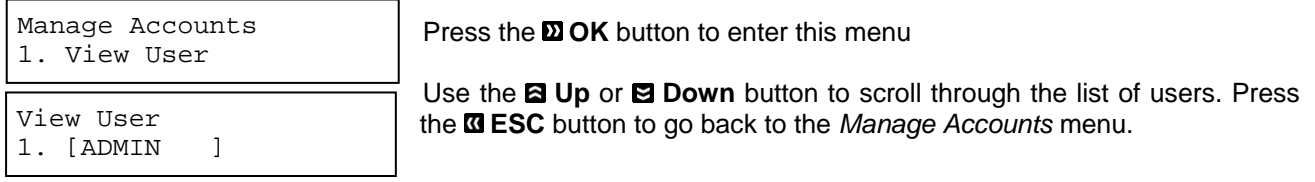

#### **14.2 Create User**

This menu allows you to create additional user accounts. Each user has their own settings and hard drive partitions. During this process, you will be prompted to enter a new username and user password for a new account.

*Note: The User name consists of a maximum of eight alphanumeric letters or numbers. Note: The User password consists of four numbers.* 

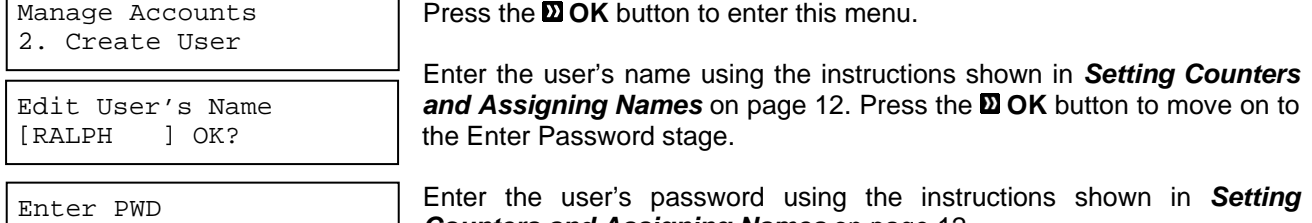

*Counters and Assigning Names* on page 12. Press the **D** OK to complete.

User Ralph Added!

[0 ] OK?

The autoloader will display a confirmation message and automatically return you to the Manage Accounts menu.

# **14.3 Edit User Info**

The Edit User Info menu allows you to change the existing user's account name and password. During this process, you will be asked to select the existing account and then you will be prompted to enter the new user name and new user password for this account.

*Note: User "Admin" is the administrative account. You cannot change the user name for this account, but can change the password for this account.* 

Manage Accounts 3. Edit User Info

Press the **D** OK button to enter this menu.

Edit User Info 1. [ADMIN ]

Edit User's Name<br>[RALPH ] OK?  $[RALPH]$ 

Enter PWD [0 ] OK?

User Ralph Changed!

Use the **Q Up** or **D** Down button to scroll through the list of users. Press the **OK** button to select the user.

Edit the user's name using the instructions shown in *Setting Counters and Assigning Names* on page 12. Press the **OK** button to move on to the *Enter Password* stage.

Enter the new password for this user via the instructions shown in *Setting Counters and Assigning Names* on page 12. Press the **OK** button to complete.

The autoloader will display a confirmation message, and automatically return you to the Manage Accounts menu.

### **14.4 Delete User**

This menu allows you to delete the existing user account. During this process, you will be asked to select the existing account to be removed.

*Note: The user "Admin" is the administrative account; you can't delete this account.* 

Manage Accounts 4. Delete User Delete User 3. [RALPH ] Delete User [RALPH ] OK? Press the **DOK** button to enter into this menu. Use the **Q** Up or **D** Down button to scroll through the list of users. Press the **OK** button to select the user to delete. The autoloader will ask you to confirm the deletion. Press the **OK** button to delete the user. The autoloader will display a confirmation message, and return you to the Manage Accounts menu.

# **14.5 Password on Bootup**

This menu allows you to enable or disable the Password on Bootup feature. During this process, you will be asked to select "Yes" or "No" (enable or disable).

Manage Accounts 5. Password on Bootup Press the **DOK** button to enter into this menu.

Use the **Q Up** or **D** Down button to select either Yes or No. Press the **D** OK button to enter the selection.

# **15. Shutdown**

This function will make sure it is safe to turn off your autoloader. Once you see the "Ready to Power Off" message, then you can safely turn off the machine using the power switch.

Turning off your autoloader without performing this function will increase the risk of damaging your autoloader.

Microboards B.30 15.Shutdown

Press the **D** OK button to enter into this menu.

Shutdown Press OK to Shutdown

Shutdown Ready to Power Off Press the **DOK** button to shut down the autoloader. The autoloader will do all of its internal housekeeping and then display a confirmation message:

Press the power button to power off the system.

# **Troubleshooting**

# *No display on LCD or the unit does not operate when the power is on.*

- $\triangleright$  Check the connections for the power cable and ensure that the power outlet is working correctly.
- $\triangleright$  Make sure that the rear-panel power voltage setting matches the voltage of your power outlet.
- $\triangleright$  If the autoloader was stored in a location where the temperature dropped below 32°F (0°C) within the past 24 hours, leave the autoloader in a warm room with a temperature of at least 65°F (19°C) for four hours prior to powering the autoloader on.

# *Drives cannot read disc and shows error message.*

- $\triangleright$  Check the format of the master CD/DVD
- $\triangleright$  Check the master CD/DVD itself for damage.
- $\triangleright$  Your master disc may be copy protected. Normally, most of the DVDs and some of the CDs you purchase from stores have been copy protected.

# *Buttons do not function.*

 $\triangleright$  The autoloader may still be busy performing a task. Give it some time and press the button again. To interrupt the currently running process, press the **ESC** button and hold it for several seconds. If it still doesn't work, turn the machine off, and then restart the machine after a minute.

# *Copy completed, but the copies are not readable / executable.*

- $\blacktriangleright$  Use the "compare" feature to check the copied disc (data discs only).
- $\triangleright$  Based on our experience, the quality of your media plays a big role on this part. Try to use high quality media to prevent such problems.
- ¾ Use another DVD/CD player/ROM to test the copied media. Sometimes, your DVD/CD Player/ROM may not be compatible with recordable DVD/CD disc.

# *The failure rate is high.*

- ¾ Lower the "write speed" and try again. See *Select Burn Speed* on page 19.
- The quality of your blank discs may be poor.
- $\triangleright$  The quality of your master disc may be poor.

# *Do I need to upgrade my autoloader's firmware?*

 $\triangleright$  Unless your system is getting unstable, we strongly suggest not upgrading your autoloader's firmware. Please contact our Tech Support if your system is getting unstable.

# *Cannot boot-up or fails to upgrade firmware.*

¾ Contact our Tech Support.

# *Can I load data directly from my computer to my autoloader's Hard Drive?*

 $\triangleright$  No, your autoloader's Hard Drive has a unique file system that computers will not recognize. Thus, you can't perform any read/write operations to the Hard Drive from your computer.

# *Why won't some drives copy?*

- ¾ Reset the system settings back to default. (See *Load Default* on page 30)
- $\triangleright$  Drives are consumable parts and every drives comes with a lifespan. After a period of time, they do tend to wear out. Please contact Tech Support Service for assistance.
	- F.Y.I Replacing any component of the autoloader without Tech Support Service's consent will void the autoloader's warranty instantly.
- ¾ Contact our Tech Support.

# *Why does my autoloader stay at "System Bootup"?*

 $\triangleright$  The reason the autoloader stays at system bootup forever is caused by improper shut down. To solve the problem, contact our Tech Support department. Even though this problem can be solved, all the hard drive information will be lost due to this failure.

# *How do I reset my autoloader back to default?*

¾ See *Load Default* on page 30.

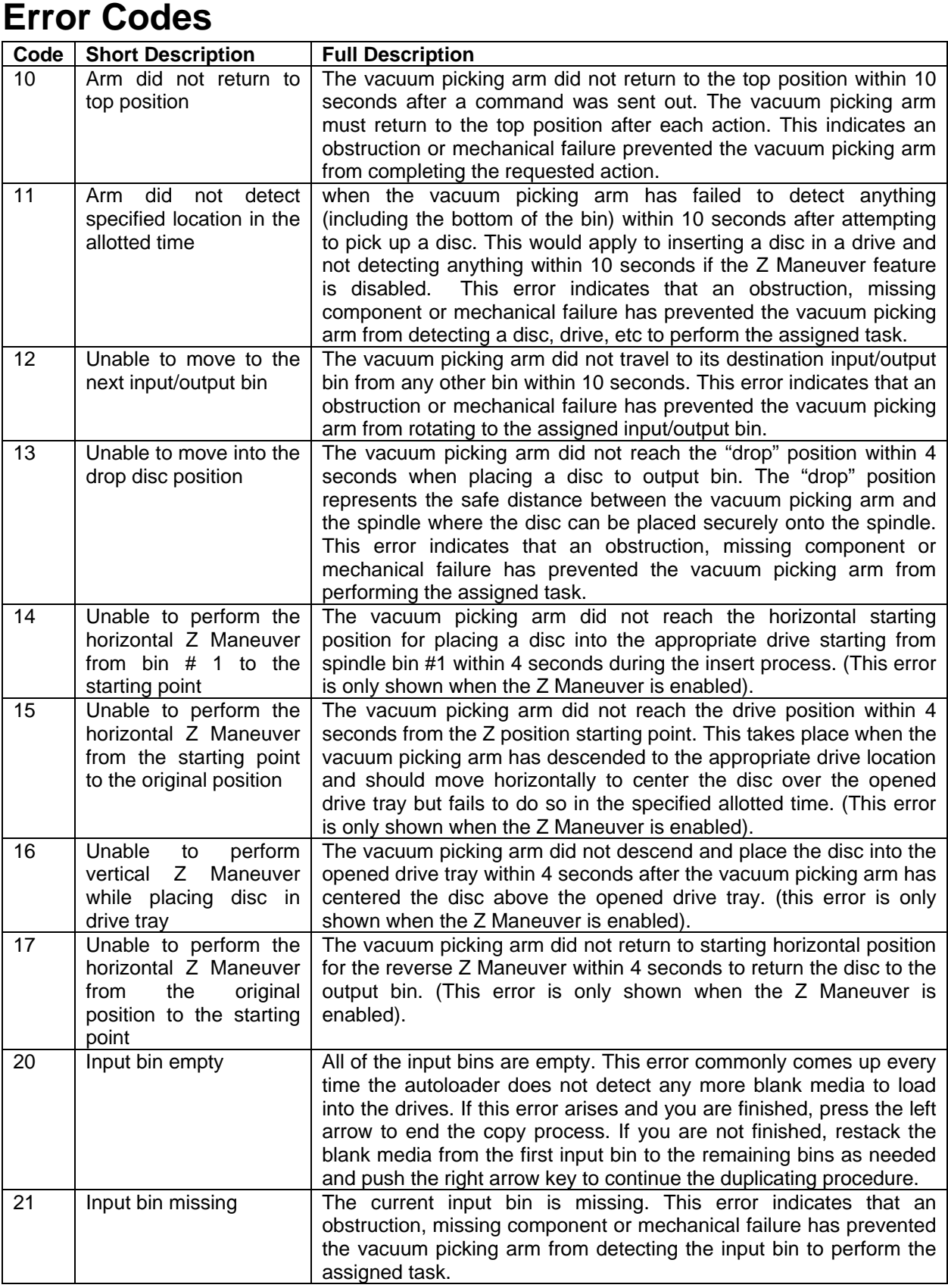

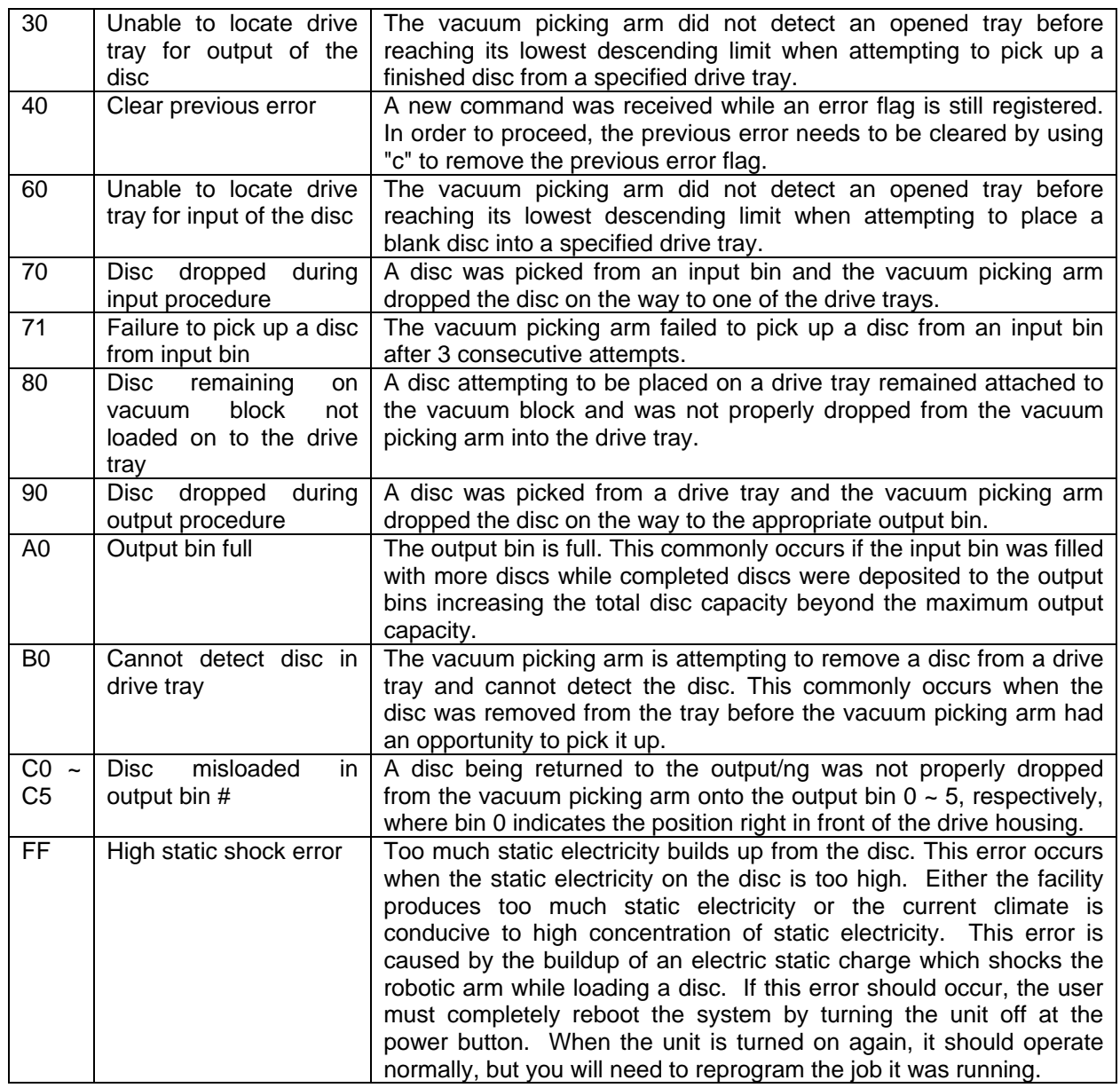

# **Menu Tree**

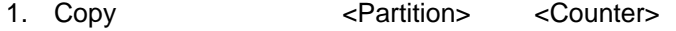

- 2. Test <Partition> <Counter>
- 3. Compare <Partition> <Counter>
- 4. Test+Copy <Partition> <Counter> 5. Copy+Compare <Partition> <Counter>
- 
- 6. Select Burn Speed <HDD to CD | HDD to DVD> 7. Select Source
- 
- 8. Master Mode  $\leq$ SM | MM>
- 9. Erase RW <Quick | Full>
- 10. Hard Drive Setup
	- 10.1 Select Partition
	- 10.2 Load Partition
	- 10.3 Rename Partition
	- 10.4 Delete Partition
	- 10.5 Partition Info
	- 10.6 Partition Size
	- 10.7 Format Hard Drive

# 11. Setup

- 11.1 Language
- 11.2 Read Error Skip
- 11.3 CD Writing Mode
- 11.4 Max Audio, VCD, and CDG Speed
- 11.5 Buzzer
- 11.6 Startup Menu
- 11.7 Screen Saver
- 11.8 Counter
- 11.9 AUTOCOPY Enabled
- 11.10 DVD+R Compatibility Mode
- 11.11 Disable Drives
- 12. System Utilities
	- 12.1 Disc Info<br>12.2 System In
	- System Info
	- 12.3 Device Info
	- 12.4 Load Default
	- 12.5 Update Firmware
- 13. Loader Utilities
	- 13.1 Drive Alignment
	- 13.2 Spindle Alignment
	- 13.3 Disc Separator: <Separator Off | Single Vibration | double | triple><br>13.4 Z form Maneuver <On | Off>
	- 13.4 Z form Maneuver <On | Off><br>13.5 Alignment Protection <On | C
	- Alignment Protection <On | Off>
- 14. Manage Accounts
	- 14.1 View User<br>14.2 Create Use
	- **Create User**
	- 14.3 Edit User Info
	- 14.4 Delete User
	- 14.5 Password on Bootup
- 15. Shutdown
- 16. AUTOCOPY (Hidden)

# **Specifications**

DVD Recorder Drive: DVD-+R/RW/DL CD-R/RW Recorder Power Source: 90V/240V 50-60Hz switchable power supply Power supply: 400W Environment: Temperature: 40°C (104°F) / 5°C (41°F) Humidity: 20% - 80%

W 20"xD 26"xH 29" W 25"xD 29"xH 34" (51x66x73.5cm) (63.5x73.5x86.5cm) 100 lbs (45.5 kg) 115 lbs (52.3 kg)

**Actual Size** (8-drive) **Packaged Size** (8-drive)

# **Supported Formats**

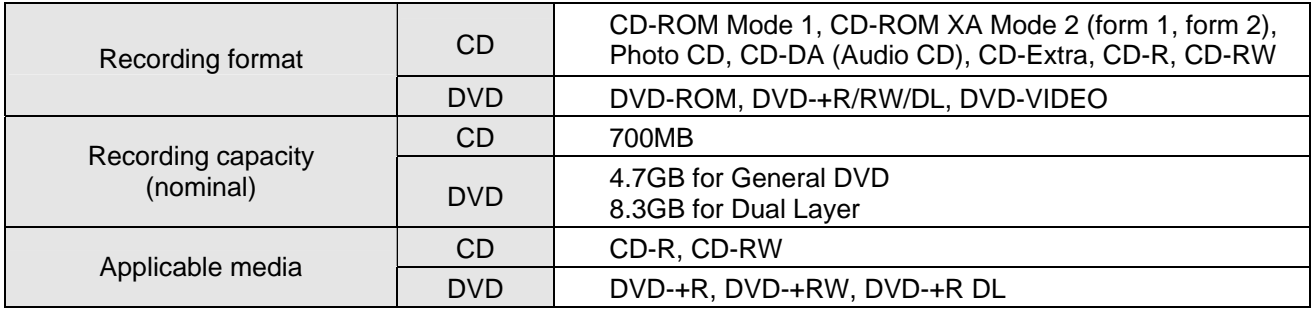

# **Technical Support**

For technical questions or support issues, contact Microboards Technology technical support:

**United States**  PH: 952-556-1639 FAX: 952-556-1628

**support@microboards.com www.microboards.com**

**Europe**  PH: +44 (0) 845 230 7800 **www.microboards.co.uk**

**Japan**  PH: 03-3561-2266 **www.microboards.co.jp**

Please have the Model and Serial Number of your Microboards Product available when contacting Technical Support.

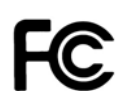

Any unauthorized modification to this equipment may result in the revocation by the FCC of the user's authority to operate this equipment.

NOTE: This equipment has been tested and found to comply with the limits for a Class B digital device, pursuant to Part 15 of the FCC Rules. These limits are designed to provide reasonable protection against harmful interference in a residential installation. This equipment generates, uses, and can radiate radio frequency energy and, if not installed and used in accordance with the instructions, may cause harmful interference to radio communications. However, there is no guarantee that interference will not occur in a particular installation. If this equipment does cause harmful interference to radio or television reception, which can be determined by turning the equipment off and on, the user is encouraged to try to correct the interference by one or more of the following measures:

- Reorient or relocate the receiving antenna
- Increase the separation between the equipment and antenna
- Connect the equipment into an outlet on a circuit different than that to which the receiver is connected
- Consult the dealer or an experienced radio/TV technician for help

This product is in conformity with the EMC Directive (89/336/EEC) through compliance with the following European standards: EN 55022, EN 55024. The CE mark has been affixed in accordance with the CE Marking Directive 93/68/EEC.

#### **Canadian Department of Communications (DOC) Statement**

This Class B digital apparatus complies with the Canadian ICES-003 Issue 4:2004. Cet appareil numerique de la classe B est conforme a la norme NMB-003 du Canade.